# USER'S MANUAL

### ProX-1670

For Socket 370 Embedded Board With VGA / SOUND / 2LAN

 $(Prox-1670 M1)$ 

### *ProX-1670 Socket 370 Embedded Board With VGA / SOUND / Dual LAN*

### *OPERATION MANUAL*

### **COPYRIGHT NOTICE**

This operation manual is meant to assist both Embedded Computer manufacturers and end-users in installing and setting up the system. The information contained in this document is subject to change without any prior notice.

This manual is copyrighted July 20, 2001. You may not reproduce or transmit in any form or by any means, electronic, or mechanical, including photocopying and recording.

### **ACKNOWLEDGEMENTS**

All trademarks and registered trademarks mentioned herein are the property of their respective owners.

### **TABLE OF CONTENTS**

### **CHAPTER 1 INTRODUCTION**

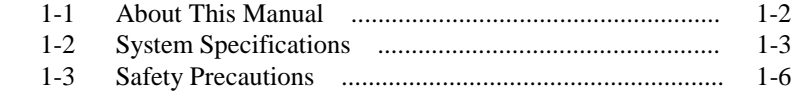

### **CHAPTER 2 HARDWARE CONFIGURATION**

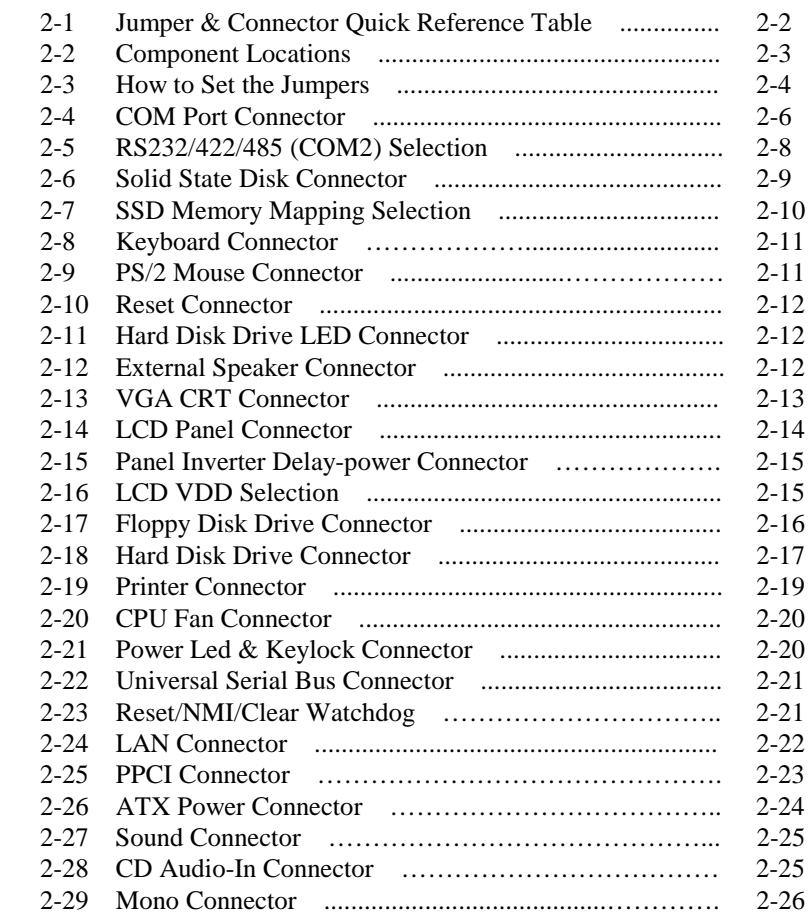

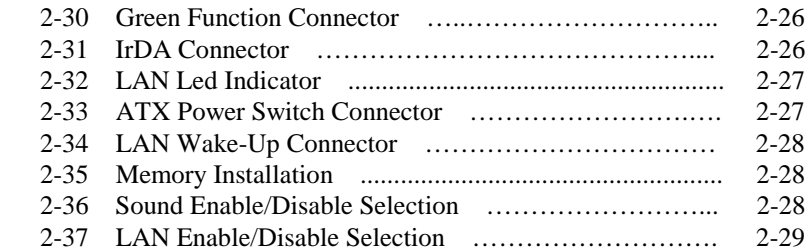

### **CHAPTER 3 SOFTWARE UTILITIES**

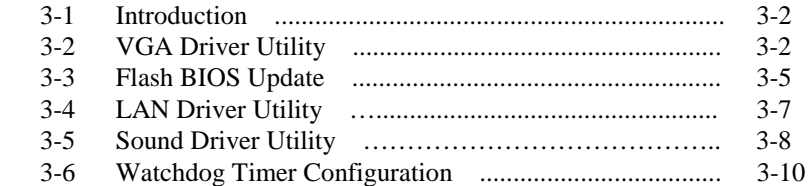

### **CHAPTER 4 GREEN PC FUNCTION**

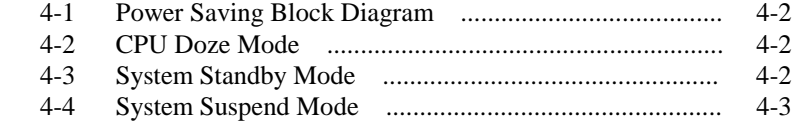

### **CHAPTER 5 AWARD BIOS SETUP**

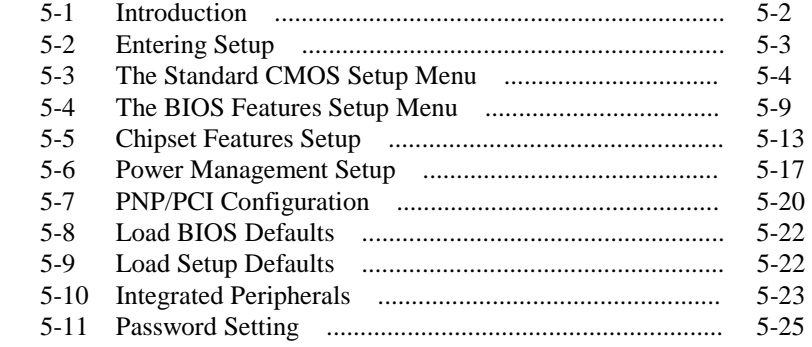

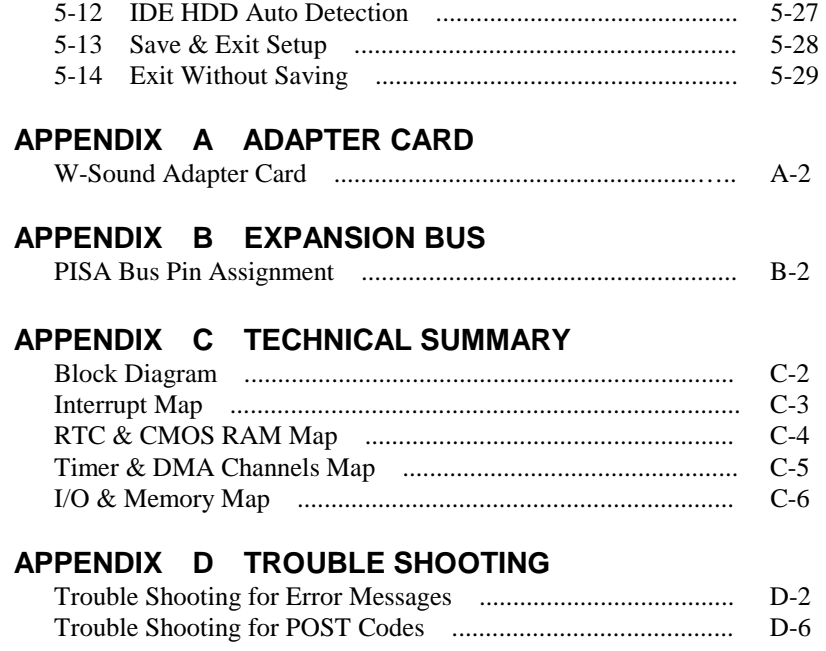

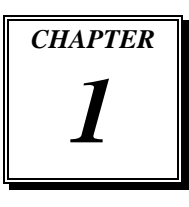

## *INTRODUCTION*

This chapter gives you the information for Prox-1670. It also outlines the System specifications.

Section includes:

- $\bullet$  About This Manual
- System Specifications
- Safety precautions

**Experienced users can skip to chapter 2 on page 2-1 for a Quick Start.** 

*Page:1-1* 

### **1-1. ABOUT THIS MANUAL**

Thank you for purchasing our Prox-1670 Socket 370 Embedded Board with VGA/Sound/LAN, which is fully PC / AT compatible. The Prox-1670 provides faster processing speed, greater expandability and can handle more tasks than before. This manual is designed to assist you how to install and set up the system. It contains five chapters. The user can apply this manual for configuration according to the following chapters :

### *Chapter 1 Introduction*

This chapter introduces you to the background of this manual, and the specifications for this system. The final page of this chapter will indicate how to avoid damaging this Embedded Board.

### *Chapter 2 Hardware Configuration*

This chapter outlines the component locations and their functions. In the end of this chapter, you will learn how to set jumper and how to configure this card to meet your own needs.

#### *Chapter 3 Software Utilities*

This chapter contains helpful information for proper installations of the VGA Utility, LAN Utility, Sound Utility, and Flash BIOS Update. It also describes the Watchdog-timer configuration.

### *Chapter 4 Green PC Function*

This chapter explains the Green PC functions concisely.

### *Chapter 5 Award BIOS Setup*

This chapter indicates you how to set up the BIOS configurations.

#### *Appendix A Expansion Bus*

This Appendix introduces you the W-Sound Adapter Card.

### *Appendix B Expansion Bus*

This Appendix introduces you the expansion bus for ISA BUS.

### *Appendix C Technical Summary*

This section gives you the information about the Technical maps.

*Page: 1-2 Prox-1670 USER*′*S MANUAL*

### *Appendix D Trouble Shooting*

This section outlines the error messages and offers you the methods to solve the problems.

### **1-2. SYSTEM SPECIFICATIONS**

### z **CPU :**

Intel® Celeron<sup>TM</sup> processors in 370-pin socket. 300A/333/366/400/433/466/500/533/566/600 MHz clock generator. Intel® Pentium® *!!!* processors in 370-pin socket. 500E/550E/600E/650/700/750/800/850 MHz clock generator. Auto detect voltage regulator.

### $\bullet$  **MEMORY :**

Up to 256MB SDRAM One 168pin DIMM socket on board.

### z **CACHE :**

Depended on CPU (128K/256K Cache).

### ● REAL-TIME CLOCK / CALENDAR :

CMOS data back up from BIOS set or BIOS default. Dallas DS 12887 Real Time Clock.

### z **BIOS :**

Award Flash BIOS for plug & play function. Easy update 256KB flash EEPROM. Support Green Function. Support S/IO Setup.

### z **KEYBOARD CONNECTOR :**

5-pin PC/At keyboard connector with mini DIN cable.

### $\bullet$  **MOUSE CONNECTOR :**

PS/2 mouse connector with min DIN cable.

### $\bullet$  **BUS SUPPORT :**

Internal PCI Bus for VGA, LAN, Sound, & IDE. One PISA slot. One PPCI connector.

### $\bullet$  DISPLAY :

Onboard C&T 69000 chipset, support SVGA for CRT & Panel. Support 32bits PCI Local Bus.

VGA BIOS combines in 256KB flash ROM together with system BIOS. Support 15-pin connector 1280 x 1024 (256 color) resolution on SVGA Monitor.

Integrates 2 Mbytes of SDRAM for the graphics/video frame buffer. Support 51-pin connector 640 x 480, 800 x 600, 1024 x 768 resolutions on LCD Panel.

Panel Display support STN and TFT modes.

Support simultaneous display of CRT & LCD flat Panel.

### z **WATCHDOG :**

I / O port 0443H to Enable watchdog.

I / O port 0441H to Disable watchdog. Time-out timing select 0 / 8 / 16 / 24 / 32 / 40 / 48 / 56 / 64 / 72 / 80 / 88 / 96 / 104 / 112 / 120 sec +/- 25%.

### z **IDE INTERFACE :**

Two IDE port, supports Ultra DMA-33. Two channel, support up to four devices.

### z **FLOPPY DISK DRIVER INTERFACE :**

Support up to two Floppy Disk Drives, 3.5" and 5.25" (360K / 720K / 1.2M / 1.44M / 2.88M / LS-120).

### z **DISK-ON-CHIPS SOCKET :**

A 32-pin SSD socket on board, supports up to 144MB Disk-on-chips.

### $\bullet$  USB CONNECTOR :

Universal Serial Bus Connector, supports up to two USB ports.

### z **LAN ADAPTER :**

Dual port, Intel® 82559 PCI Fast Ethernet 10/100 Base-T PCI-BUS

### $\bullet$  **INFRARED FUNCTION :**

One Infrared port. Support IrDA v1.0 SIR protocol.

*Page: 1-4 Prox-1670 USER*′*S MANUAL*

### $\bullet$  **SERIAL PORT :**

Four high speed 16550 Compatible UARTs with Send / Receive 16 Byte FIFOs; COM1/3/4 for RS-232; COM2 for RS-232/422/485. MIDI Compatible. Programmable Baud Rate Generator.

### z **PARALLEL PORT :**

SPP, ECP, EPP Function. Bi-directional parallel port.

### $\bullet$  **SOUND FUNCTION :**

Enhance ESS 1938S (Solo-1, Single Chip PCI audio) BUS: 32 bit PCI BUS Stereo full duplex for playback and recording. Software compatible: Windows 95/98, Windows NT 4.0 Sampling rate: Support from 4kHz up to 48kHz. Power Management: ACPI 1.0 compliant 3D sound: Integrated Spatializer 3D sound software wavetable, general MIDI and MPU-401 support. Interface: MIC, SPK, Line-In, CD Audio-in, and Mono.

### $\bullet$  **GREEN FUNCTION :**

Software support by BIOS setup. Hardware support by switch control.

### $\bullet$  **HARDWARE MONITORING FUNCTION :**

Monitor CPU Voltage, CPU temperature, and Cooling Fan.

### z **LED INDICATOR :**

System power. Hard Disk access. LAN LED indicators.

- z **DMA CONTROLLER :**  82C37 x 2
- **DMA CHANNELS :** 7

- z **INTERRUPT CONTROLLERS :**  82C59 x 2
- $\bullet$  **INTERRUPT LEVELS :** 15
- z **OPERATING TEMPERATURE :**  0 to  $60^{\circ}$ C.

### $\bullet$  **SYSTEM POWER REQUIREMENT :**

DC Voltage: +5V, minimum +4.75V, maximum 5.25V. DC Ampere: 15A. DC Voltage: +12V, minimum +11.4V, maximum 12.6V. DC Ampere: 500mA.

- $\bullet$  BOARD DIMENSION : 146mm x 203mm
- $\bullet$  **BOARD NET WEIGHT :**

0.25 Kilograms.

### **1-3. SAFETY PRECAUTIONS**

Follow the messages below to avoid your systems from damage:

- 1. Keep your system away from static electricity on all occasions.
- 2. Stay safe from the electric shock. Don't touch any components of this card when the card is power-on. Always disconnect power when the system is not in use.
- 3. Disconnect power when you change any hardware devices. For instance, when you connect a jumper or install any cards, a surge of power may damage the electronic components or the whole system.

*Page: 1-6 Prox-1670 USER*′*S MANUAL*

### *HARDWARE CONFIGURATION*

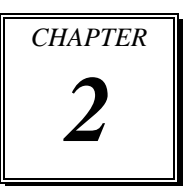

### *\*\* QUICK START \*\**

Helpful information describes the jumper & connector settings, and component locations.

This section includes:

- **Jumper & Connector Quick Reference Table**
- $\bullet$  Component Locations
- $\bullet$  Configuration and Jumper settings
- $\bullet$  Connector's Pin Assignments

*Page 2-1* 

### **2-1. JUMPER & CONNECTOR QUICK REFERENCE TABLE**

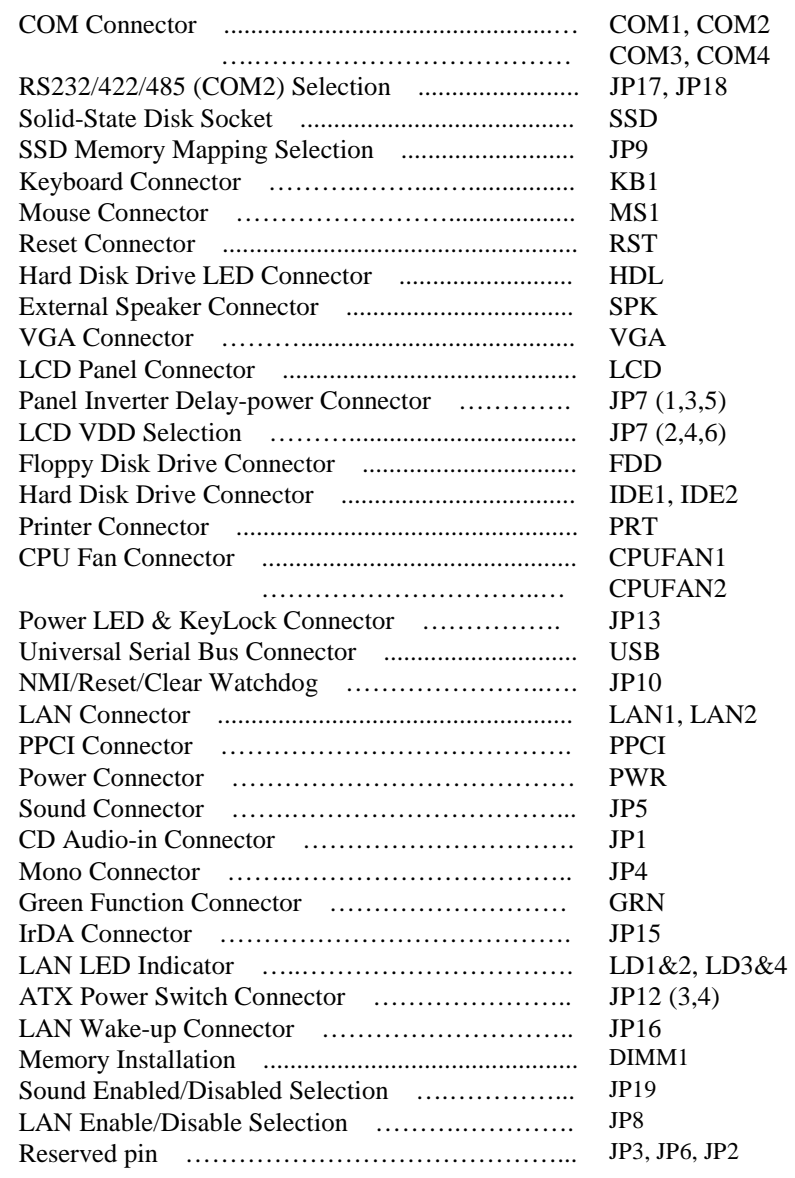

*Page: 2-2 Prox-1670 USER*'*S MANUAL* 

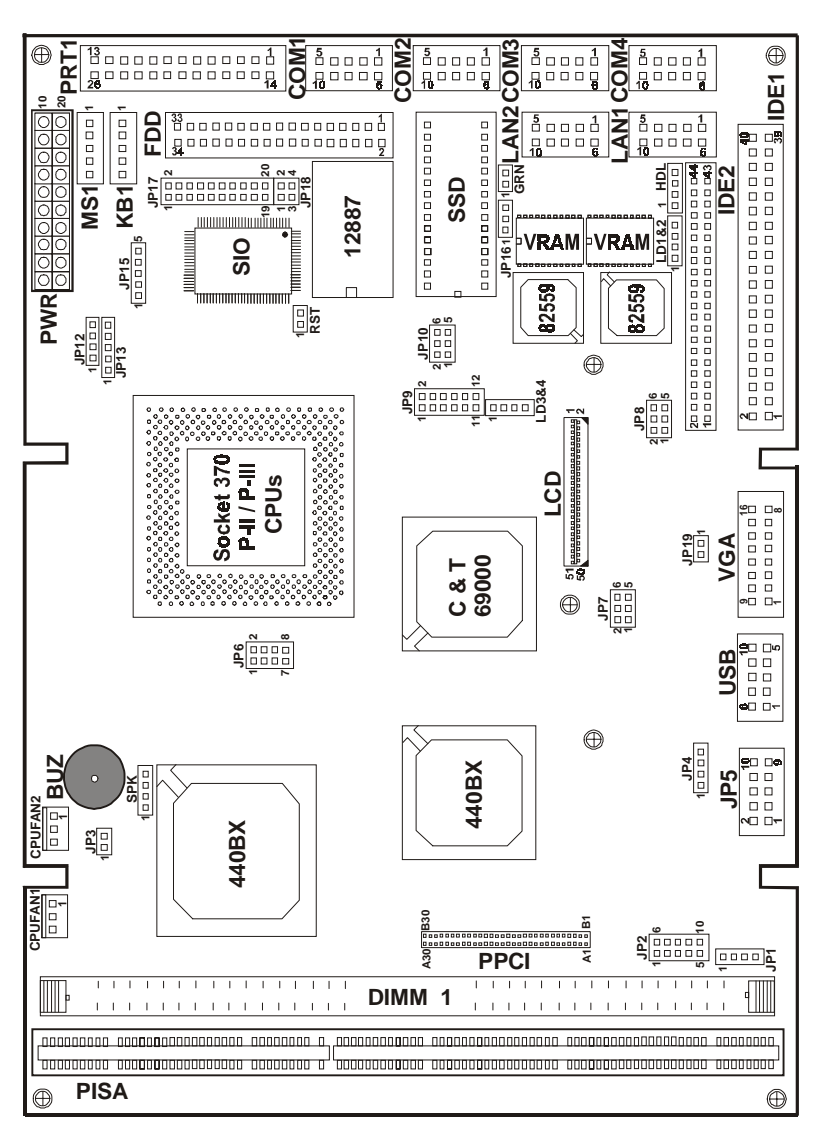

### **2-2. COMPONENT LOCATIONS**

**Prox-1670 Connector, Jumper and Component locations** 

### **2-3. HOW TO SET THE JUMPERS**

You can configure your board by setting the jumpers. Jumper is consists of two or three metal pins with a plastic base mounted on the card, and by using a small plastic "cap", Also known as the jumper cap (with a metal contact inside), you are able to connect the pins. So you can set-up your hardware configuration by "opening" or "closing" pins.

The jumper can be combined into sets that called jumper blocks. When the jumpers are all in the block, you have to put them together to set up the hardware configuration. The figure below shows how this looks like.

### **JUMPERS AND CAPS**

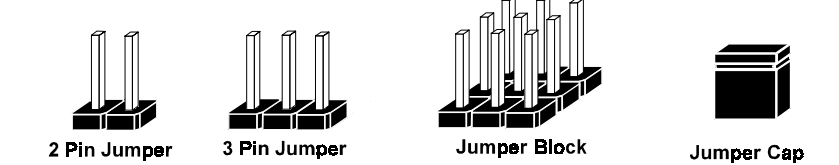

If a jumper has three pins (for example, labelled PIN1, PIN2, and PIN3), You can connect PIN1 & PIN2 to create one setting and shorting. You can either connect PIN2 & PIN3 to create another setting. The same jumper diagrams are applied all through this manual. The figure below shows what the manual diagram looks like and what they represent.

*Page: 2-4 Prox-1670 USER*'*S MANUAL* 

### **JUMPER DIAGRAMS**

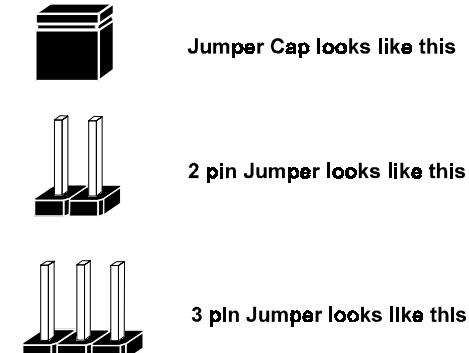

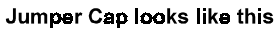

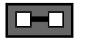

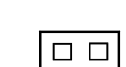

3 pln Jumper looks like this

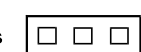

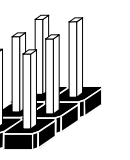

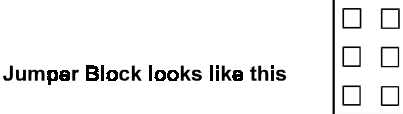

### **JUMPER SETTINGS**

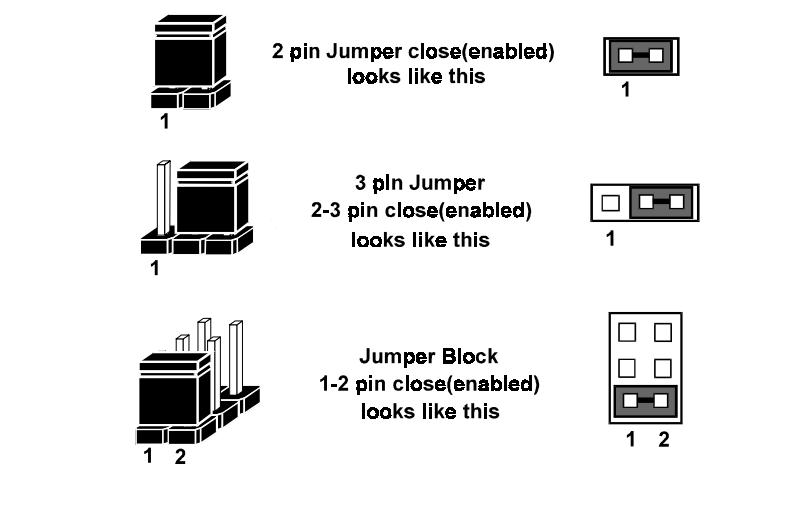

### **2-4. COM PORT CONNECTOR**

There are four COM port enhanced in this board namely: COM1, COM2, COM3 and COM4. COM1, COM3 and COM4 are fixed for RS-232, while COM2 is selectable for RS-232/422/485.

### **COM1 :** COM1 Connector

The COM1 Connector assignments are as follows :

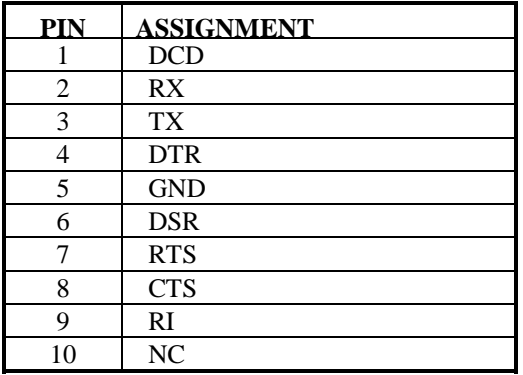

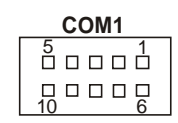

### **COM2 :** COM2 Connector

The COM2 Connector assignments are as follows :

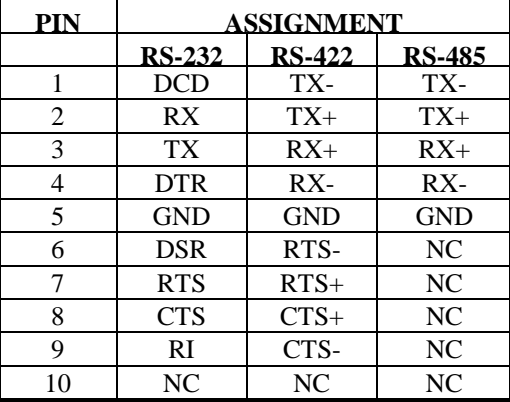

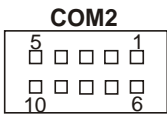

*Page: 2-6 Prox-1670 USER*'*S MANUAL* 

### **COM3 :** COM3 Connector

The pin assignments are as follows :

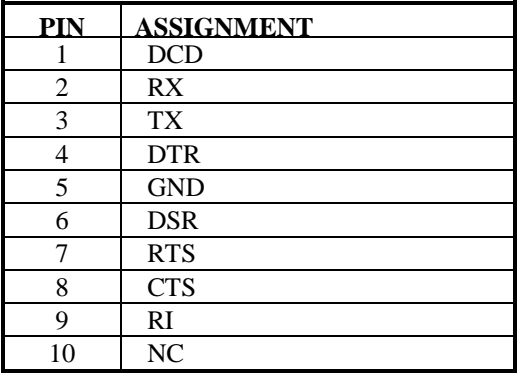

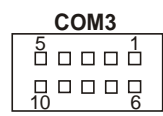

### **COM4 :** COM4 Connector

The pin assignments are as follows :

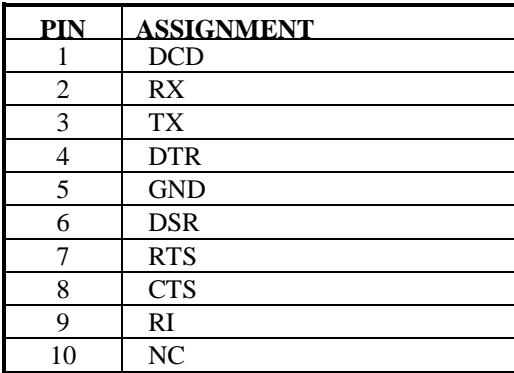

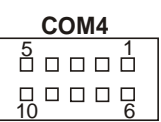

### **2-5. RS232/422/485 (COM2) SELECTION**

**JP17, JP18 :** RS-232/422/485 Selection COM2 is selectable for RS-232, 422, 485 function. The jumper settings are as follows :

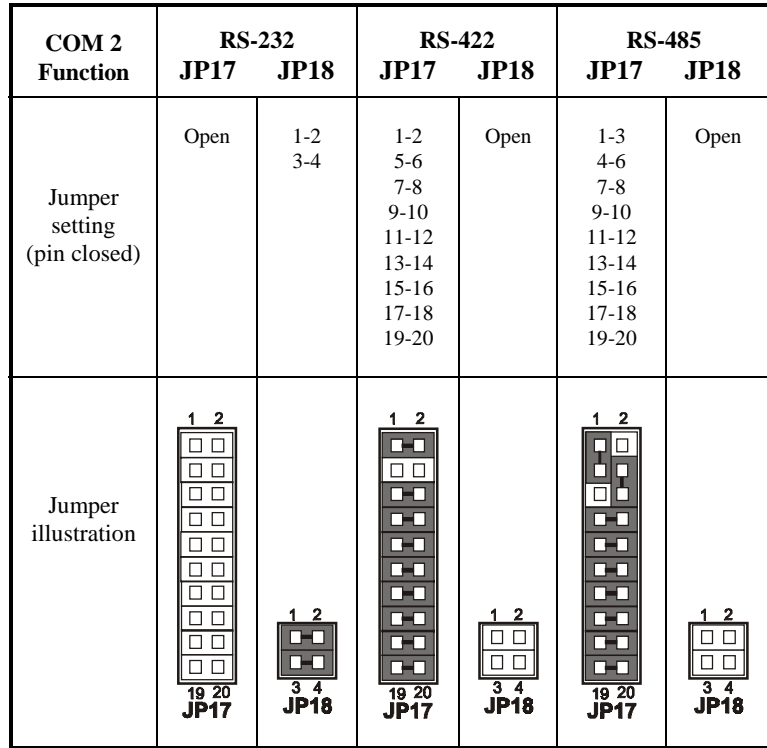

\*\*\* Manufactory default --- RS-232.

*Page: 2-8 Prox-1670 USER*'*S MANUAL* 

### **2-6. SOLID-STATE DISK SOCKET**

**SSD**: 32-pin Disk-on-chip Socket The pin assignments are as follows:

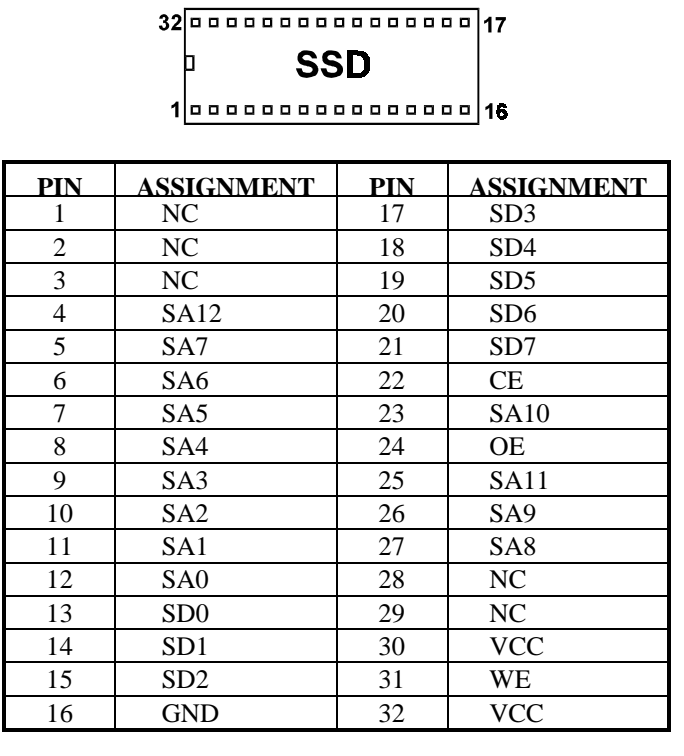

### **2-7. SSD MEMORY MAPPING SELECTION**

**JP9 :** SSD Memory Mapping Selection

A 32-pin SSD socket supports Disk-on-Chip up to 144MB. This PnP Flash ROM SSD can be install as one of user's hard disk drive. The SSD Memory Mapping Selections are as follows:

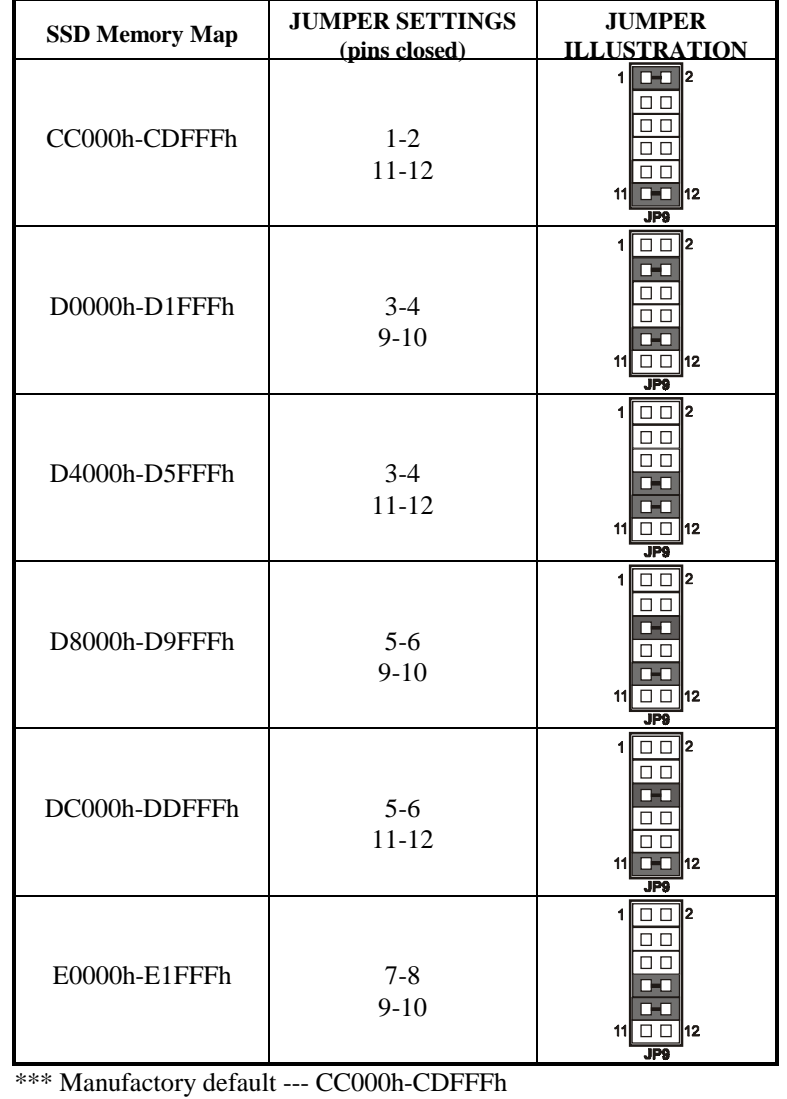

*Page: 2-10 Prox-1670 USER*'*S MANUAL* 

### **2-8. KEYBOARD CONNECTOR**

**KB1 :** PC/AT Keyboard Connector The jumper settings are as follows:

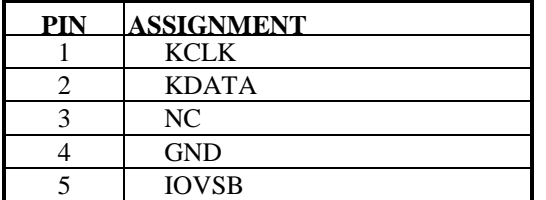

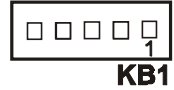

### **2-9. PS/2 MOUSE CONNECTOR**

**MS1 :** PS/2 Mouse Connector

The pin assignments are as follows :

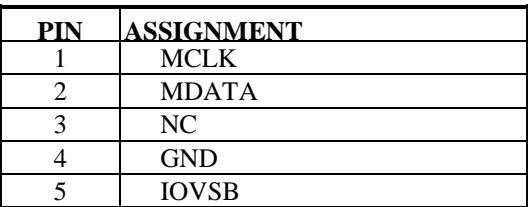

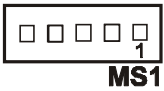

### **2-10. RESET CONNECTOR**

**RST :** Reset Connector.

The pin assignments are as follows :

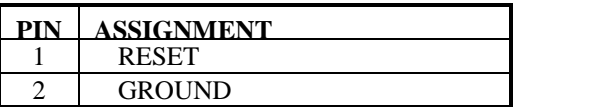

### **2-11. HARD DISK DRIVE LED CONNECTOR**

**HDL :** Hard Disk Drive LED Connector The pin assignments are as follows :

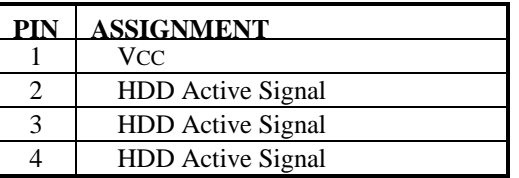

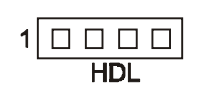

 $1 \square$  $\overline{\text{RST}}$ 

### **2-12. EXTERNAL SPEAKER CONNECTOR**

**SPK :** External Speaker Connector The pin assignments are as follows :

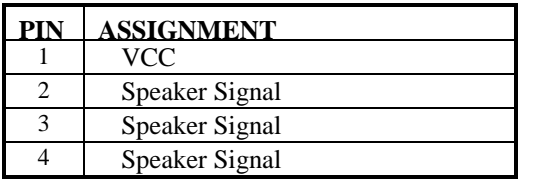

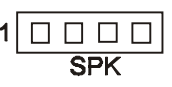

*Page: 2-12 Prox-1670 USER*'*S MANUAL* 

### **2-13. VGA CRT CONNECTOR**

**VGA :** VGA CRT Connector The pin assignments are as follows:

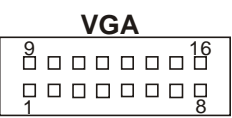

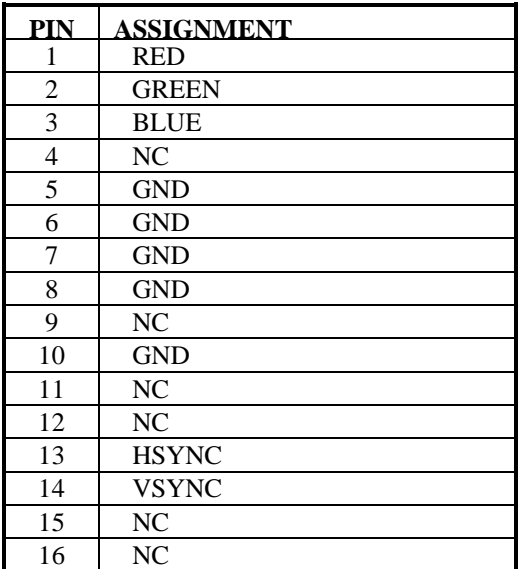

### **2-14. LCD PANEL CONNECTOR**

**LCD** : LCD Panel Connector

The pin assignments are as follows :

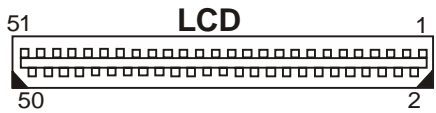

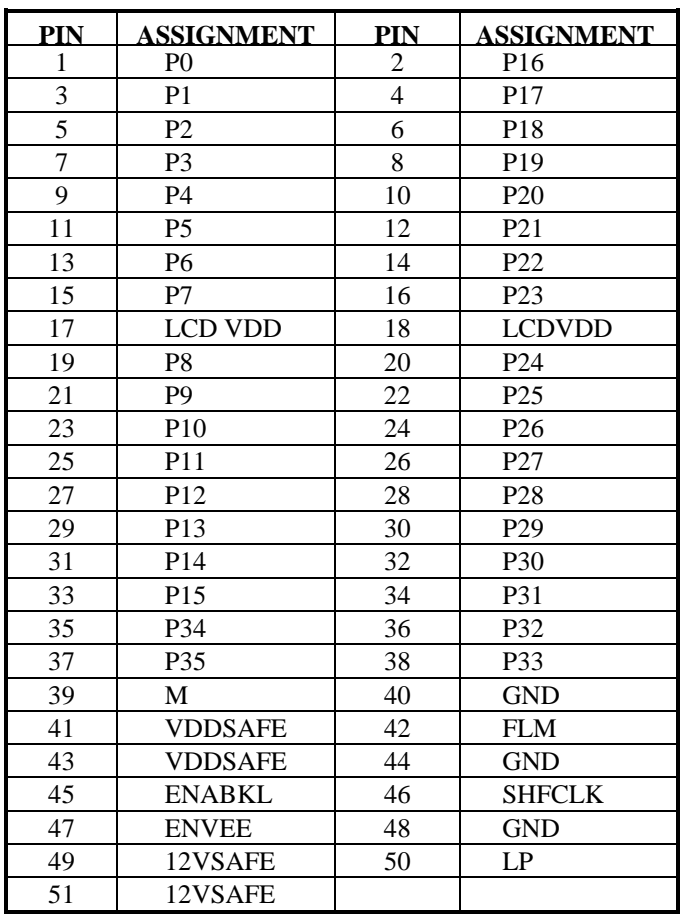

*Page: 2-14 Prox-1670 USER*'*S MANUAL* 

### **2-15. PANEL INVERTER DELAY-POWER CONNECTOR**

### **JP7 (1, 3, 5)** : Panel Inverter Delay-Power Connector

This connector acts as an inverter to supply proper power to LCD panel. The pin assignments are as follows:

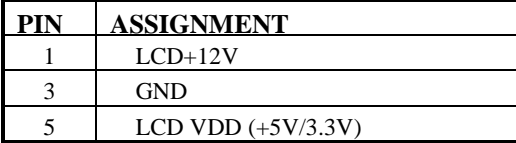

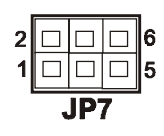

 Pin 5 will depend on the jumper set on LCD VDD selection. Therefore when this connector is used, user should remember to set the jumper on LCD VDD selection

### **2-16. LCD VDD SELECTION**

**JP7 (2, 4, 6)** : LCD VDD Selection The pin assignments are as follows:

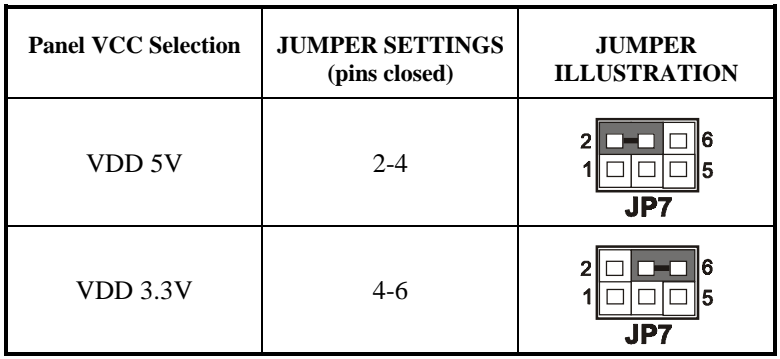

### **2-17. FLOPPY DISK DRIVE CONNECTOR**

### **FDD :** Floppy Disk Drive Connector

You can use a 34-pin daisy-chain cable to connect two FDDs. On one end of this cable there is a 34-pin flat cable to attach the FDD on the board, the other side attaches to two FDDs.

The pin assignments are as follows :

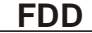

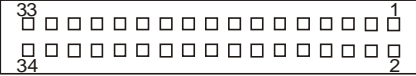

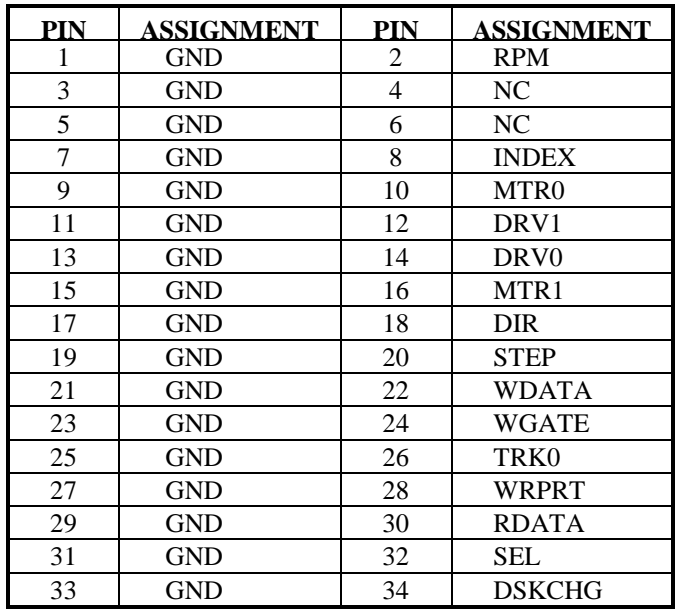

*Page: 2-16 Prox-1670 USER*'*S MANUAL* 

### **2-18. HARD DISK DRIVE CONNECTOR**

This board contains two IDE port, pin assignment for the respective port are mentioned below.

**IDE1:** Hard Disk Drive Connector The pin assignments are as follows:

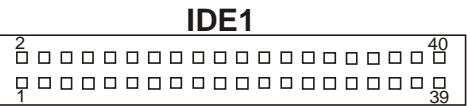

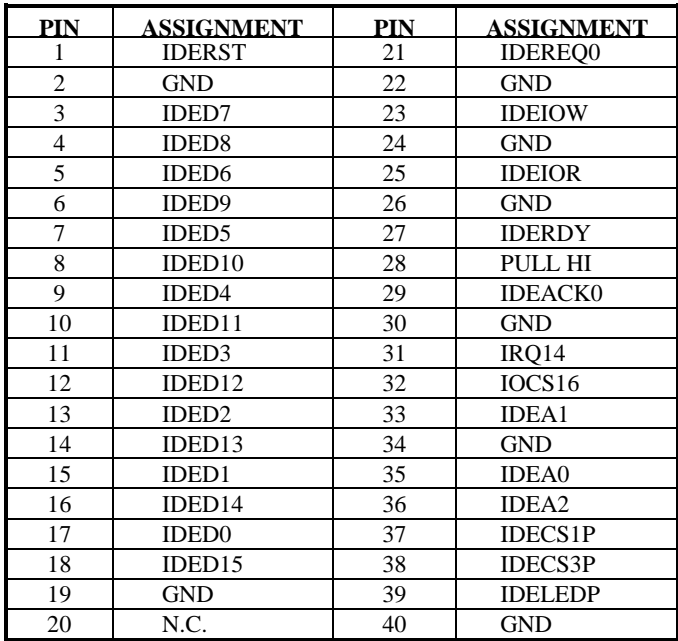

### **IDE2:** Hard Disk Drive Connector The pin assignments are as follows:

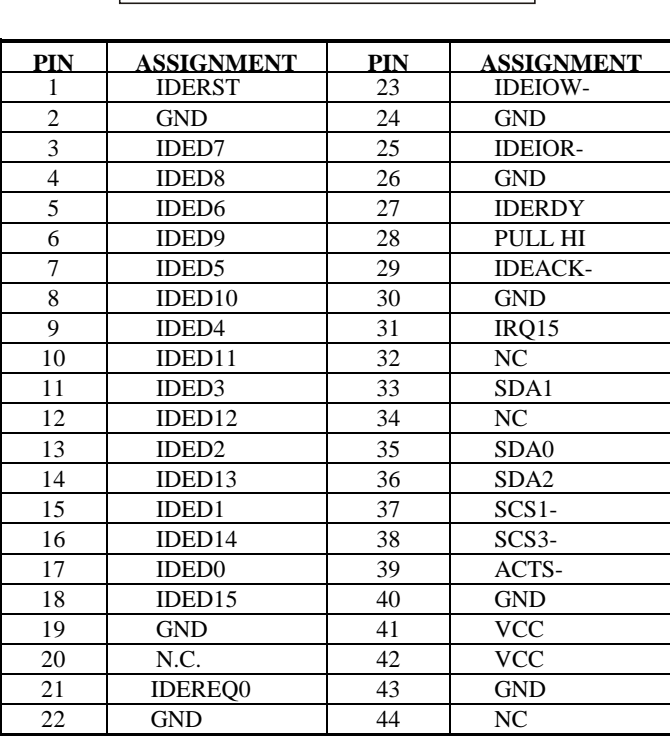

44 1 **IDE2** 43 2

*Page: 2-18 Prox-1670 USER*'*S MANUAL* 

### **2-19. PRINTER CONNECTOR**

### **PRT :** Printer Connector

As to link the Printer to the card, you need a cable to connect both DB25 connector and parallel port. The pin assignments are as follows :

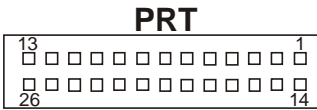

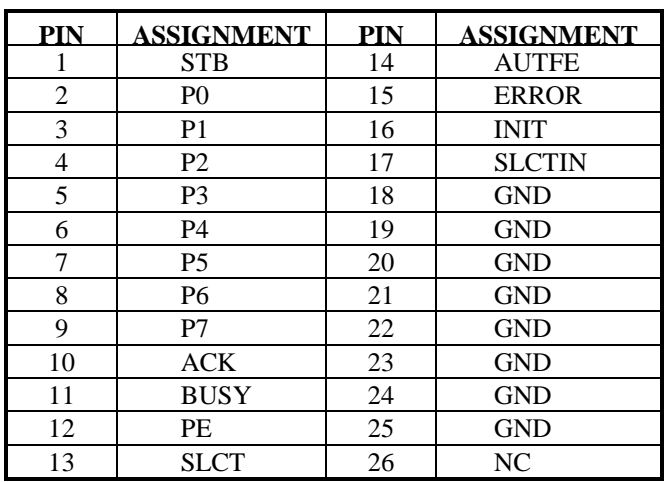

### **2-20. CPU FAN CONNECTOR**

**CPUFAN1 :** CPU Fan connector The pin assignments are as follows:

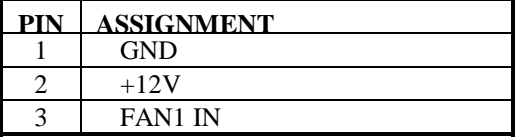

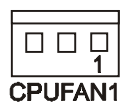

**CPUFAN2 :** CPU Fan connector The pin assignments are as follows:

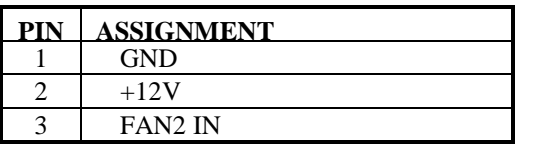

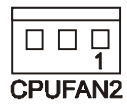

### **2-21. POWER LED & KEYLOCK CONNECTOR**

**JP13 :** Power LED & Keylock Connector The pin assignments are as follows :

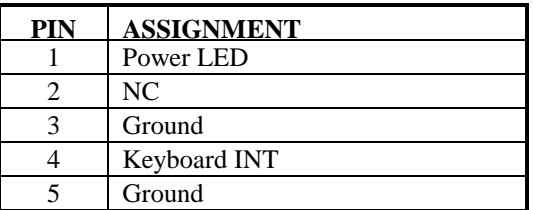

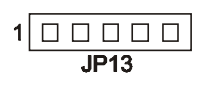

*Page: 2-20 Prox-1670 USER*'*S MANUAL* 

### **2-22. UNIVERSAL SERIAL BUS CONNECTOR**

**USB:** Universal Serial Bus Connector

USB connector of this board can support two USB ports. The pin assignments are as follows:

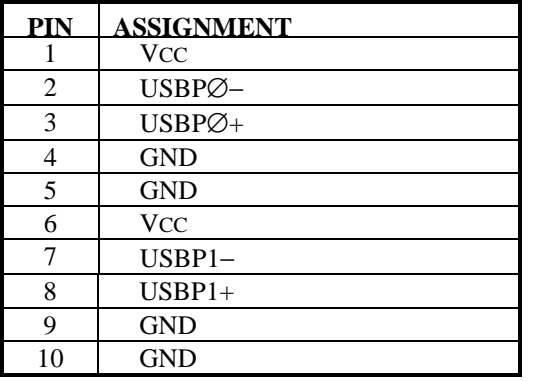

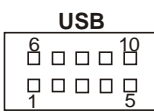

### **2-23. RESET/NMI/CLEAR WATCHDOG**

**JP10 (1-2)** : For Reset **JP10 (3-4)** : For NMI **JP10 (5-6)** : For Clear Watchdog The pin assignments are as follows:

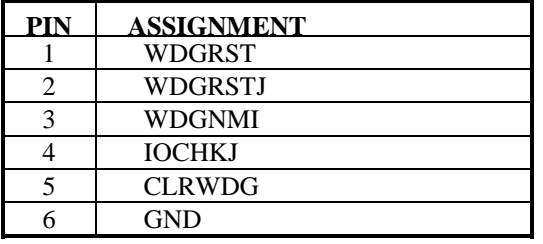

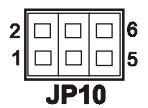

### **2-24. LAN CONNECTOR**

This board possesses two LAN connector which can support 10 BaseT / 100 BaseTx Fast Ethernet.

**LAN1:** LAN Connector

The pin assignments are as follows:

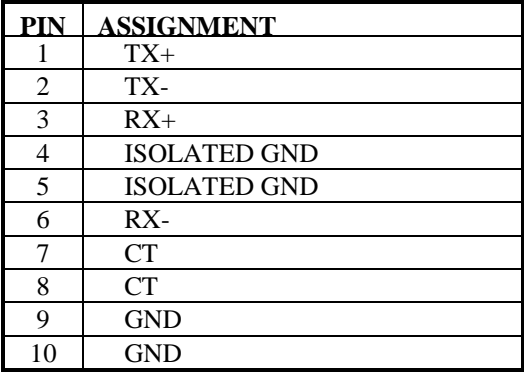

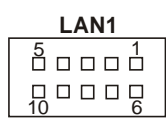

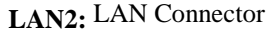

The pin assignments are as follows:

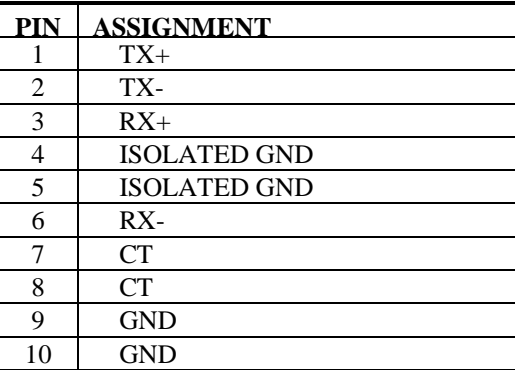

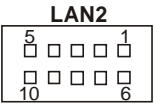

*Page: 2-22 Prox-1670 USER*'*S MANUAL* 

### **2-25. PPCI CONNECTOR**

You will find a PPCI connector in our Prox-1670. This connector is used to connect our SCSI daughter boards. The pin assignments are as follows:

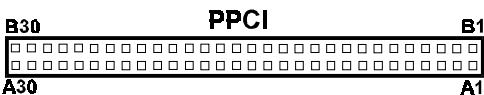

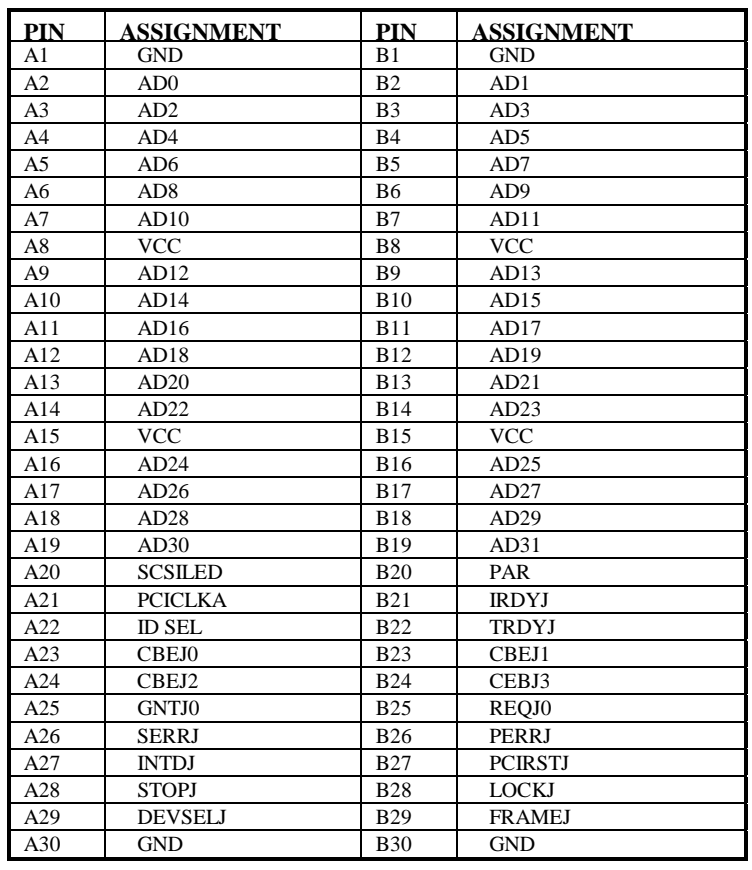

### **2-26. ATX POWER CONNECTOR**

**PWR :** ATX Power Connector

The pin assignments are as follows :

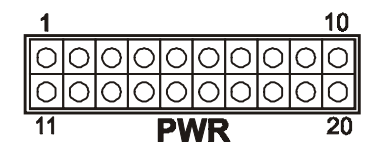

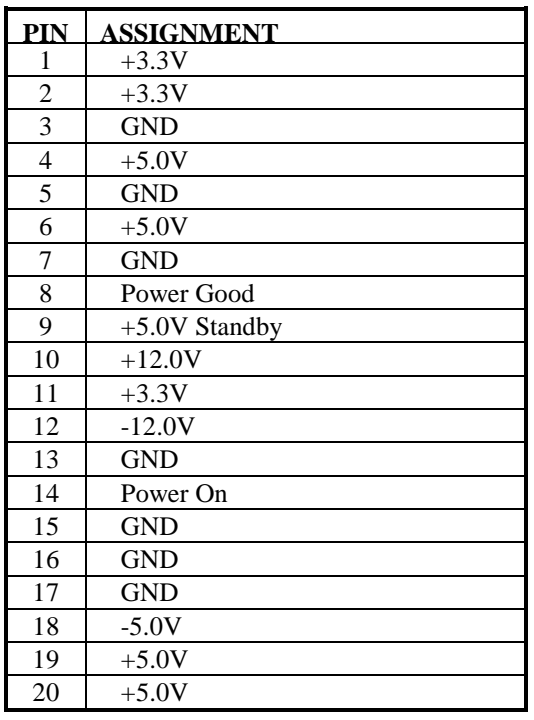

*Page: 2-24 Prox-1670 USER*'*S MANUAL* 

### **2-27. SOUND CONNECTOR**

**JP5 :** Sound Connector

This connector is used to connect the microphone, line-in, and line-out through our adapter card. The pin assignments are as follows:

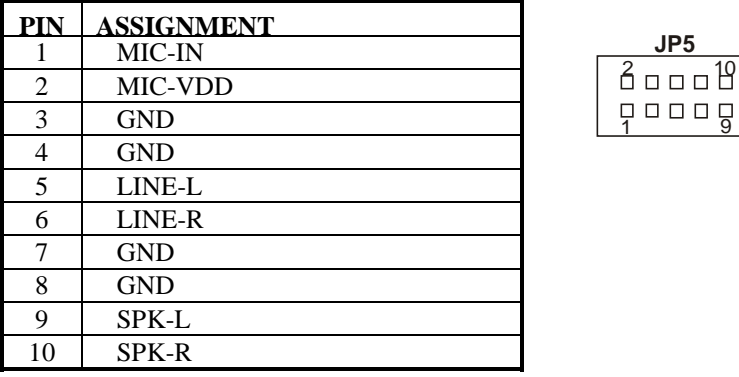

 $\triangle$  Please refer our Appendix A for more information about installation.

### **2-28. CD AUDIO-IN CONNECTOR**

**JP1 :** CD Audio-in Connector

The pin assignments are as follows:

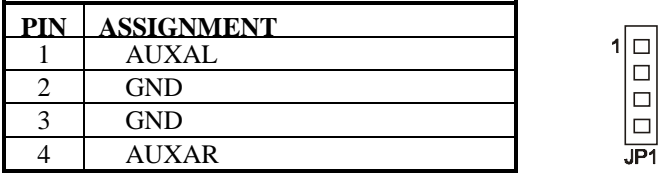
## **2-29. MONO CONNECTOR**

#### **JP4 :** Mono Connector

The pin assignments are as follows:

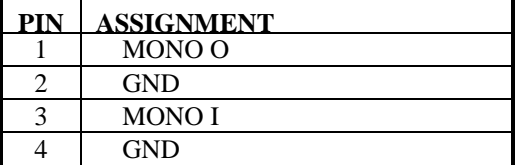

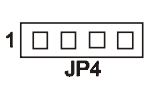

## **2-30. GREEN FUNCTION CONNECTOR**

**GRN**: Green Function Connector The pin assignments are as follows:

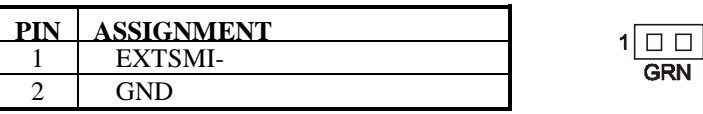

## **2-31. IRDA CONNECTOR**

**JP15**: IrDA (Standard IR) Connector The pin assignments are as follows:

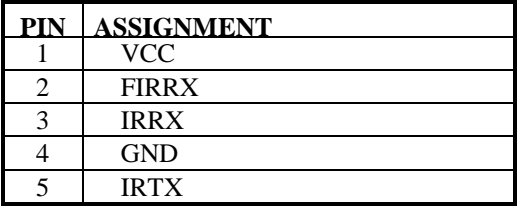

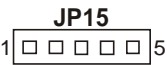

**GRN** 

*Page: 2-26 Prox-1670 USER*'*S MANUAL* 

## **2-32. LAN LED INDICATOR**

## **LD1&2**: LAN1 Led Indicator

The pin assignments are as follows :

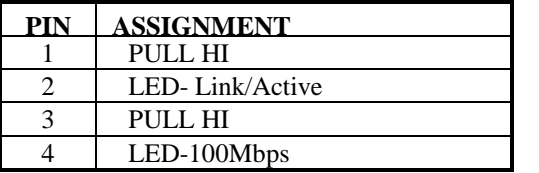

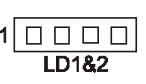

 $1\Box$  $\Box$  $\Box$  $\Box$  $LD384$ 

## **LD3&4**: LAN2 Led Indicator

The pin assignments are as follows :

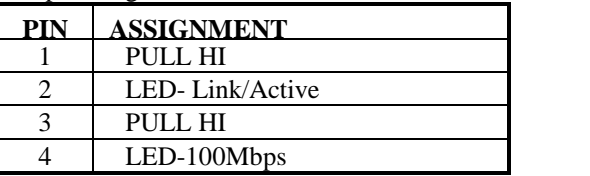

## **2-33. ATX POWER SWITCH CONNECTOR**

## **JP12 (3, 4)**: ATX Power Switch Connector

This connector is used to switch on or off the ATX power supply. The pin assignments are as follows:

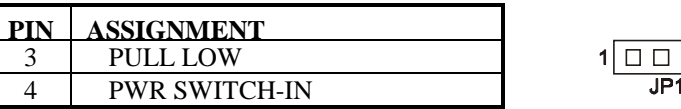

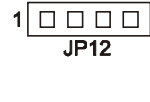

## **2-34. LAN WAKE-UP CONNECTOR**

**JP16**: LAN Wake-up Connector

The pin assignments are as follows:

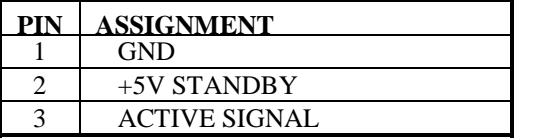

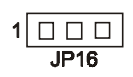

## **2-35. MEMORY INSTALLATION**

The Prox-1670 Embedded Computer supports 1 SDRAM bank.

#### **DRAM BANK CONFIGURATION**

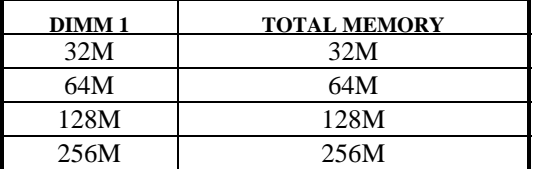

## **2-36. SOUND ENABLE/DISABLE SELECTION**

**JP19** : Sound Enable/disable Selection The pin assignments are as follows:

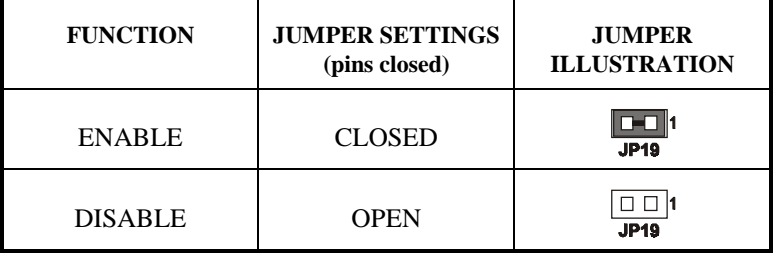

*Page: 2-28 Prox-1670 USER*'*S MANUAL* 

## **2-37. LAN ENABLE/DISABLE SELECTION**

**JP8** : LAN Enable/disable Selection The pin assignments are as follows:

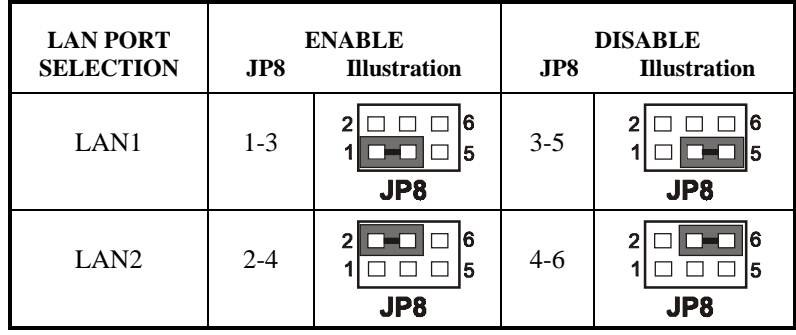

*Page: 2-30 Prox-1670 USER*'*S MANUAL* 

# *SOFTWARE UTILITIES*

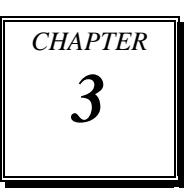

This chapter comprises the detailed information of VGA driver, LAN driver and flash BIOS update. It also describes on how to install the watchdog timer.

Section includes:

- VGA Driver Utility
- Flash BIOS Update
- $\bullet$  LAN Driver Utility
- Sound Driver Utility
- $\bullet$  Watchdog Timer Configuration

*Page: 3-1* 

## **3-1. INTRODUCTION**

Enclosed with our Prox-1670 package is our driver utility, which may comes in a form of a CD ROM disc or floppy diskettes. For CD ROM disc user, you will only need some of the files contained in the CD ROM disc, please kindly refer to the following chart:

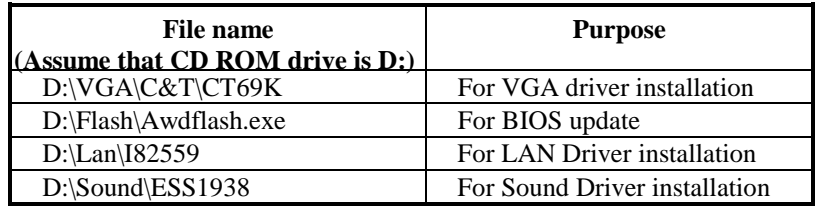

## **3-2. VGA DRIVER UTILITY**

The VGA interface embedded with our Prox-1670 can support a wide range of display mode, such as SVGA, STN, TFT,.....etc. You can display CRT and LCD Panel simultaneously on this board, but make sure that the modes for CRT and LCD Panel are the same. If not, only one of them can be displayed.

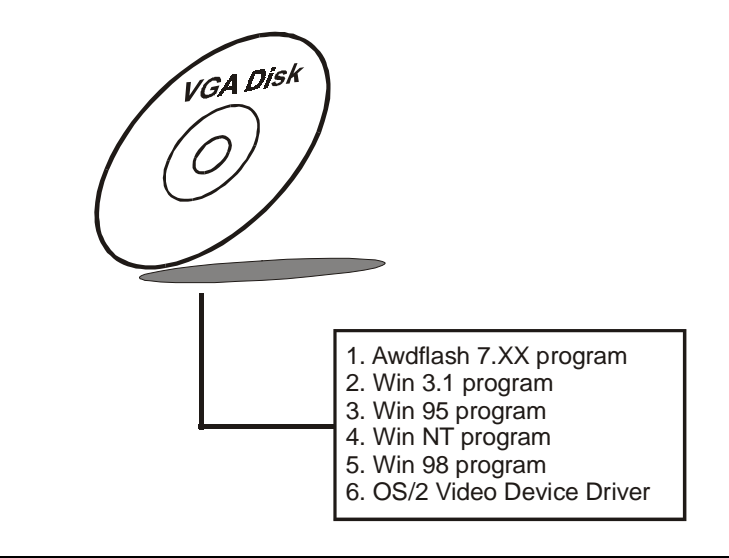

*Page:3-2 Prox-1670 USER*′*S MANUAL*

### **3-1-2. Installation of VGA Driver for PCI**

#### **1. Install VGA Driver to Windows 3.1**

- (1). To install VGA driver to Windows 3.1, please insert Utility Disk into floppy disk drive A/B or CD ROM drive under your Windows 3.1 system, and go to directory where VGA driver is located.
- (2). Click Setup.exe file for VGA driver installation directly. Follow the instructions on the screen and complete the installation.
- (3). Once installation is completed, you must shut down system and restart in order for changes to take effect.

#### **2. Install VGA Driver to Windows 95**

- (1). Click START, SETTINGS, then CONTROL PANEL.
- (2). On CONTROL PANEL, click the DISPLAY icon and enter the SETTINGS tab of the DISPLAY PROPERTIES window.
- (3). Select the SETTINGS page, push the CHANGE DISPLAY TYPE button. Click the CHANGE button in the "Adapter Type" area.
- (4). Push the "HAVE DISK BUTTON" and press OK.
- (5). Specify the path for the new driver and press the  $\leq$  Enter $>$ key. The "Select Device" dialog box will appear. Select the "Chips and Tech 69000 PCI".
- (6). Follow the remaining instruction that appears on the screen to complete the rest of the installation, then restart your computer.

#### **3. Install VGA driver to Windows NT 3.5x/4.0**

- (1). To install VGA drivers to Windows 3.5x/4.0 is as you normally would. Click START, then SETTINGS, then CONTROL PANEL of the operating system.
- (2). Select the DISPLAY icon to start the DISPLAY PROPERTIES window, then choose the SETTING tab, then DISPLAY TYPE.
- (3). In the CHANGE DISPLAY TYPE window, click on the CHANGE button in the ADAPTER TYPE, this will bring up the SELECT DEVICE window.

- (4). In the CHANGE DISPLAY window, click on Have Disk. Follow the instructions appearing on the screen until you complete the whole installation.
- (5). Once installation is completed, the system must be shut down and restarted for the new drivers to take effect.

#### **4. Install VGA driver to OS/2 Warp Operation System**

*(1) Preliminary Steps:*

- (i) OS/2 DOS Support must be installed.
- (ii) If you previously installed SVGA support, you must reset the system to VGA mode. VGA is the default video mode enable when OS/2 is to be installed.
- (iii) To restore VGA mode, Use SELECTIVE INSTALL and select VGA for PRIMARY DISPLAY. For more information on this procedure, see the section on Changing Display Adapter Support in the OS/2 User's Guide.
- *(2) Start Driver installation*
	- (i) Open an OS/2 full screen or windowed session.
	- (ii) Place into Drive A/B the Utility Disk, which contains the 69000 Display Driver.
	- (iii) At the OS/2 command prompt , type the following commands to copy the files to the OS/2 drive: Type A: and press <enter> to make this the default drive. Type Setup A: C: and press ENTER

 When the setup Program is completed, you will need to perform a shut down and then restart the system in order for change to take effect.

- (iv) After restarting the system, first open the OS/2 System folder.
- (v) Then open the System Setup folder.
- (vi) Open the Display Driver Install Object.
- (vii) When the Display Driver Install window appears, select PRIMARY DISPLAY, and click OK.
- (viii) When the Primary Display Driver List window appears, select "Chips and Technologies 69000" from the list of
	- Adapter types, then select OK to install the video driver.

*Page:3-4 Prox-1670 USER*′*S MANUAL*

(ix) When installation is complete, you should shut down and restart the system for the changes to take effect. And also make sure to remove the install Utility Disk before restarting system.

#### **3-3. FLASH BIOS UPDATE**

#### **3-3-1. System BIOS Update:**

Users of Prox-1670 can use the program "Awdflash.exe" contained in the Utility Disk for system BIOS and VGA BIOS update.

#### **3-3-2. To update VGA BIOS for LCD Flat Panel Display:**

As Prox-1670 user, you have to update the VGA BIOS for your specific LCD flat panel you are going to use. For doing this, you need two files. One is the "Awdflash.exe" file and the other is the VGA BIOS C&T 69000 file for LCD panel display. Both file must be provided by the vendor or manufacturer. When you get these two files ready, follow the following steps for updating your VGA BIOS:

- 1. Install "Awdflash.exe" from Utility Disk to Drive C.
- 2. Insert the VGA BIOS file you have obtained from the vendor.
- 3. Type the path to Awdflash.exe and execute the VGA BIOS update with file B70xxxxx.bin
- C:\UTIL\AWDFLASH>AWDFLASH B70xxxxx.bin 4. The screen will display the table below:

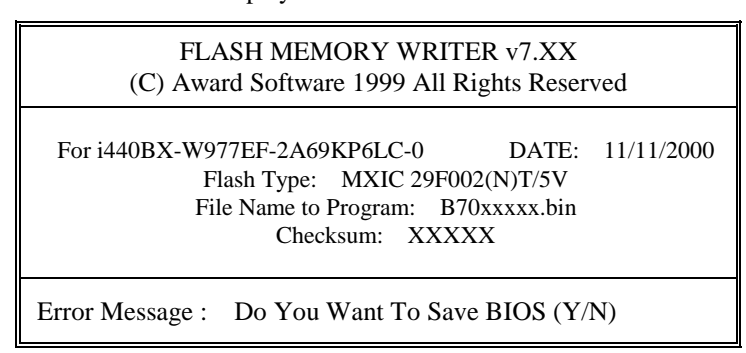

If you want to save up the original BIOS, enter "Y" and press  $\leq$  Enter > . If you choose "N", the following table will appear on screen.

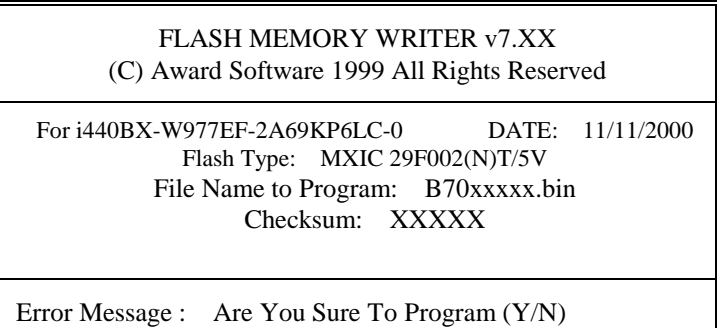

Select "Y", and the BIOS will be renewed. When you are refreshing the BIOS, do not turn off or reset the system, or you will damage the BIOS. After you have completed all the programming, the screen displays the table below:

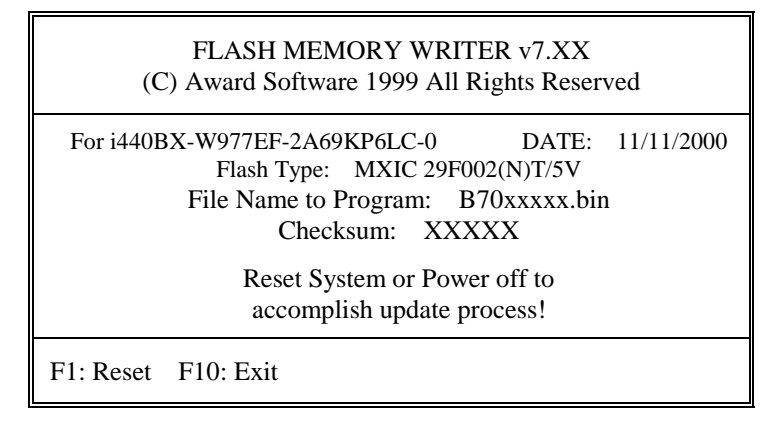

Please reset or power off the system, then the Flash BIOS is fully implemented.

*Page:3-6 Prox-1670 USER*′*S MANUAL*

## **3-4. LAN DRIVER UTILITY**

#### **3-4-1. Introduction**

Prox-1670 Embedded Board is enhanced with dual LAN function that can support various network adapters. Installation programs for LAN drivers are listed as follows:

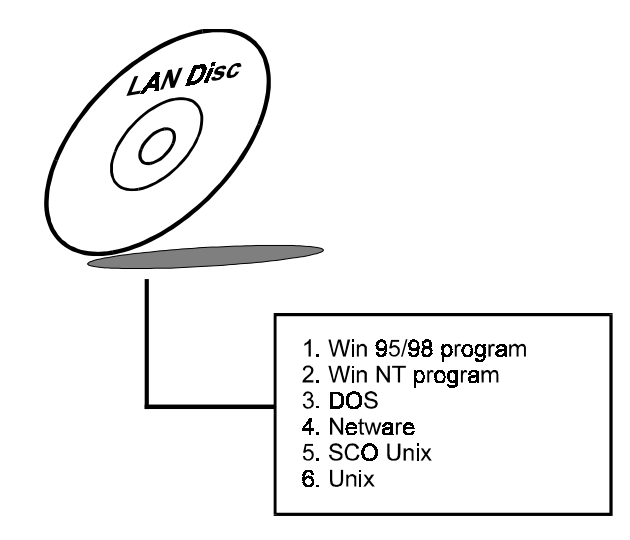

**For more details on Installation procedure, please refer to INFO directory found on LAN DRIVER UTILITY.** 

## **3-5. SOUND DRIVER UTILITY**

#### **3-5-1. Introduction**

The ESS ES1938 sound function enhanced in this system is fully compatible with Windows 95, Windows 98 and Windows NT 4.0. It can fully support Sound Blaster Pro, Adlib, Windows Sound System, MPU-401 & GM.

Below, you will find the content of the Sound driver :

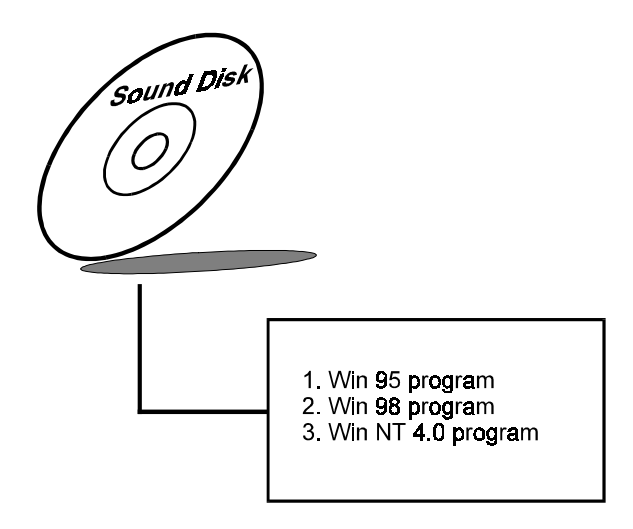

#### **3-5-2. Install Sound driver to Windows 95/98**

- 1. In the Main group of Win 95/98, select the "Control Panel" icon.
- 2. Select "Driver from disk provided by hardware manufacturer" from New Hardware Found dialog box, then click OK button.
- 3. Insert the CD ROM disk driver into your CD-ROM drive, then enter the correct pathname (ex: D:\SOUND\ESS1938\W95 or \W98), then click "OK" button from "Install from Disk dialog box".
- 4. Follow screen instructions to complete the process.
- 5. Restart your computer.

*Page:3-8 Prox-1670 USER*′*S MANUAL*

#### **3-5-3. Install Sound driver to Windows NT 4.0**

- 1. In "My Computer" icon of NT4.0, choose the "Control Panel" icon.
- 2. In the Control Panel window, choose the "Multimedia" icon.
- 3. Select "Devices", then click "Add" button.
- 4. In the "List of Driver" dialog box, select the "Unlisted/updated Driver" from the list and press the "OK" button and a "Install Driver"
- dialog box will appear on screen.
- 5. Insert the CD ROM driver disk into your CD ROM drive, and then choose the "Browse" button.
- 6. Locate the pathname where the sound driver is located. "D:\SOUND\ESS1938\" and press the <ENTER> key.
- 7. Follow screen instructions to complete the process.
- 8. Restart your computer.

#### **3-6. WATCHDOG TIMER CONFIGURATION**

This board has watchdog timer function for monitoring whether the system is still work or not after a period of time. The user can select watchdog timer to system reset or NMI (Non Maskable interrupt) depending on the jumper set as described in chapter 2. This is defined at I/O port **443H**. When you want to enable the watchdog timer, please write I/O port **443H**, then the system will either reset itself or perform the NMI function. Likewise, when you want to disable the function, write I/O port  $441H$ , the system will run the command to stop the Watchdog function.

The Prox-1670 watchdog function, You must write your program so when it writes I/O port address 0443 for enable watchdog and write I/O port address 0441 for disable watchdog. The timer's intervals have a tolerance of 25% so you should program an instruction that will refresh the timer about every second.

The following program shows you how to program the watch timer in your program.

## **Watchdog enable program:**

(choose the values you need; start from  $0$ ) MOV DX, 0443H OUT DX, AX

## **Watchdog disable program:**

(this value can be ignored) MOV DX, 0441H OUT DX, AX

The Watchdog Timer control table is as follows:

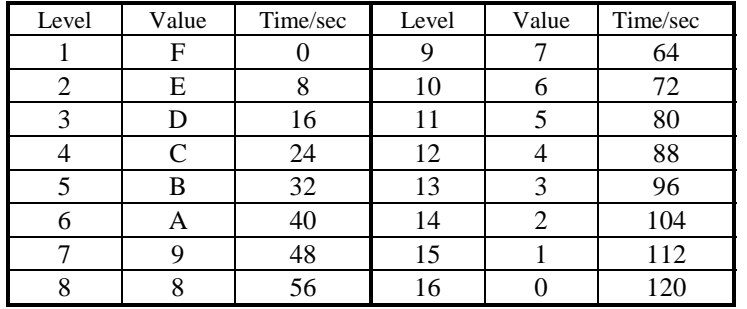

*Page:3-10 Prox-1670 USER*′*S MANUAL*

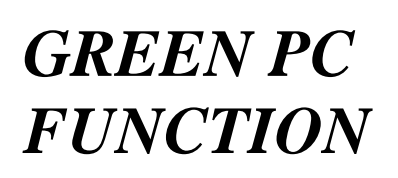

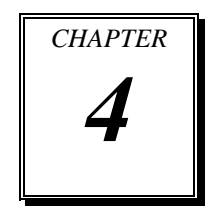

This chapter gives you the concise information for Green PC Function.

Section includes:

- Power Saving Block Diagram
- $\bullet$  CPU Doze Mode
- System STANDBY Mode
- System SUSPEND Mode

*Page: 4-1* 

## **4-1. POWER SAVING BLOCK DIAGRAM**

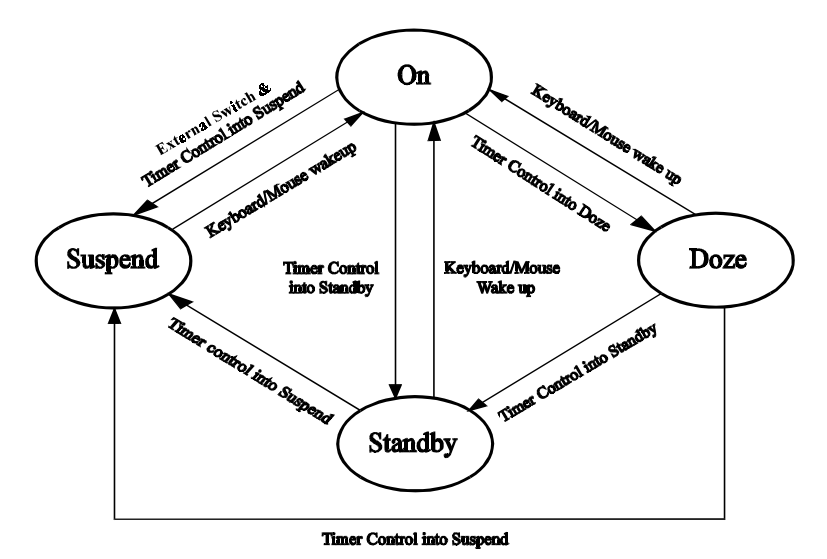

## **4-2. CPU DOZE MODE**

- 1. After timing out, CPU clock slows down to 8MHz.
- 2. One beep sound.
- 3. Flash LED to indicate power saving status.
- 4. Monitor Activity, according to the setting of Advanced Setup.
- 5. Any activity occurs, system will exit from Doze mode to On mode.

## **4-3. SYSTEM STANDBY MODE**

- 1. After timing out, CPU clock slows down to 8MHz.
- 2. Two beep sounds.
- 3. Flash LED to indicate power saving status.
- 4. Level 1 cache are disabled.
- 5. VGA monitor displays blank screen.
- 6. Fixed disk driver motor will be spin off.
- 7. Any activity occurs, system will exit from Standby mode to On mode.

*Page: 4-2 Prox-1670 USER*′*S MANUAL* 

## **4-4. SYSTEM SUSPEND MODE**

- 1. After timing-out, CPU clock slows down to 8MHz, if you use Intel Pentium or Cyrix (SMI) CPU, then CPU clock will be stopped.
- 2. Three beep sounds.
- 3. Flash LED to indicate power saving status.
- 4. Level 2 cache are disabled.
- 5. VGA monitor displays blank screen.
- 6. Fixed disk driver motor will be spin off.
- 7. Monitor activity according to the setting of Advanced Setup.
- 8. When system in Suspend mode, only Keyboard / Mouse / Alarm resume can wakeup system.

*Page: 4-4 Prox-1670 USER*′*S MANUAL* 

# *AWARD BIOS SETUP*

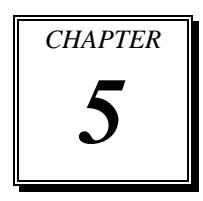

This chapter shows how to set up the Award BIOS.

Section includes:

- $\bullet$  Introduction
- $\bullet$  Entering Setup
- $\bullet$  The Standard CMOS Setup
- **The BIOS Features Setup**
- The Chipset Features Setup
- $\bullet$  Power Management Setup
- $\bullet$  PNP/PCI Configuration
- $\bullet$  Load BIOS/Setup defaults
- $\bullet$  Integrated Peripherals
- Password Setting
- **IDE HDD Auto Detection**
- Save and Exit Setup

*Page: 5-1* 

## **5-1. INTRODUCTION**

This chapter will show you the function of the BIOS in managing the features of your system. The Prox-1670 Embedded Board is equipped with the BIOS for system chipset from Award Software Inc. This page briefly explains the function of the BIOS in managing the special features of your system. The following pages describe how to use the BIOS for system chipset Setup menu.

Your application programs (such as word processing, spreadsheets, and games) rely on an operating system such as DOS or OS/2 to manage such things as keyboard, monitor, disk drives, and memory.

The operating system relies on the BIOS (Basic Input and Output system), a program stored on a ROM (Read-only Memory) chip, to initialize and configure your computer's hardware. As the interface between the hardware and the operating system, the BIOS enables you to make basic changes to your system's hardware without having to write a new operating system.

The following diagram illustrates the interlocking relationships between the system hardware, BIOS, operating system, and application program:

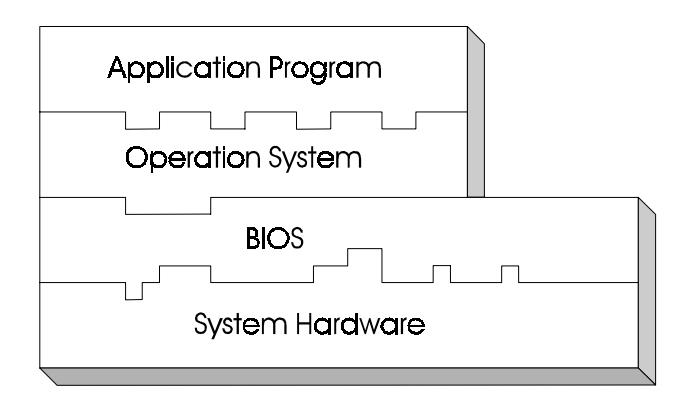

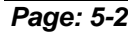

*Page: 5-2 Prox-1670 USER*′*S MANUAL* 

## **5-2. ENTERING SETUP**

When the system is powered on, the BIOS will enter the Power-On Self Test (POST) routines and the following message will appear on the lower screen:

#### **PRESS <DEL> TO ENTER SETUP, ESC TO SKIP MEMORY TEST**

As long as this message is present on the screen you may press the <Del> key (the one that shares the decimal point at the bottom of the number keypad) to access the Setup program. In a moment, the main menu of the Award SETUP program will appear on the screen:

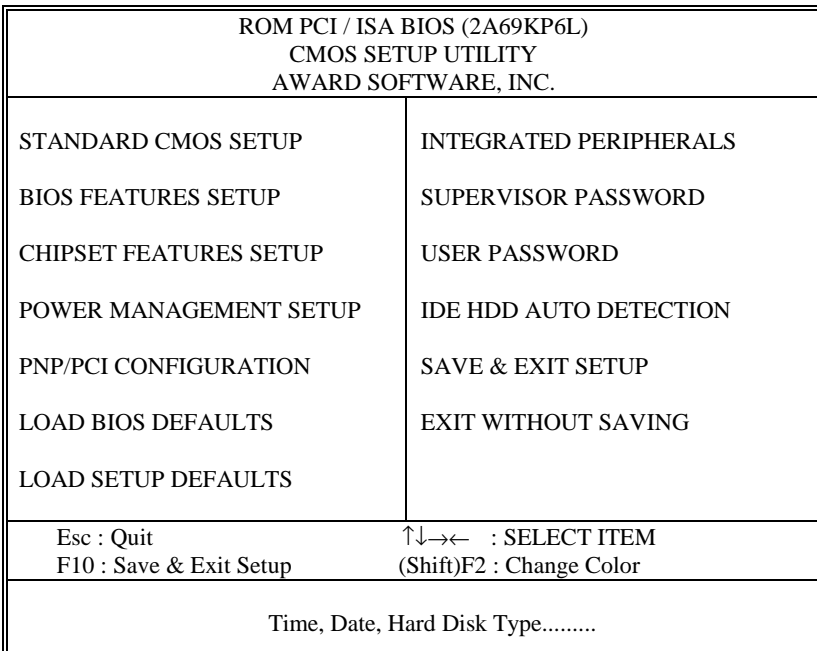

#### **Setup program initial screen**

You may use the cursor up/down keys to highlight the individual menu items. As you highlight each item, a brief description of that item's function appears in the lower window. If you have a color monitor you can use the Shift F2 keys to scroll through the various color combinations available.

## **5-3. THE STANDARD CMOS SETUP MENU**

Highlight the 〝STANDARD CMOS SETUP〞 and press the < ENTER > key and the screen will display the following table:

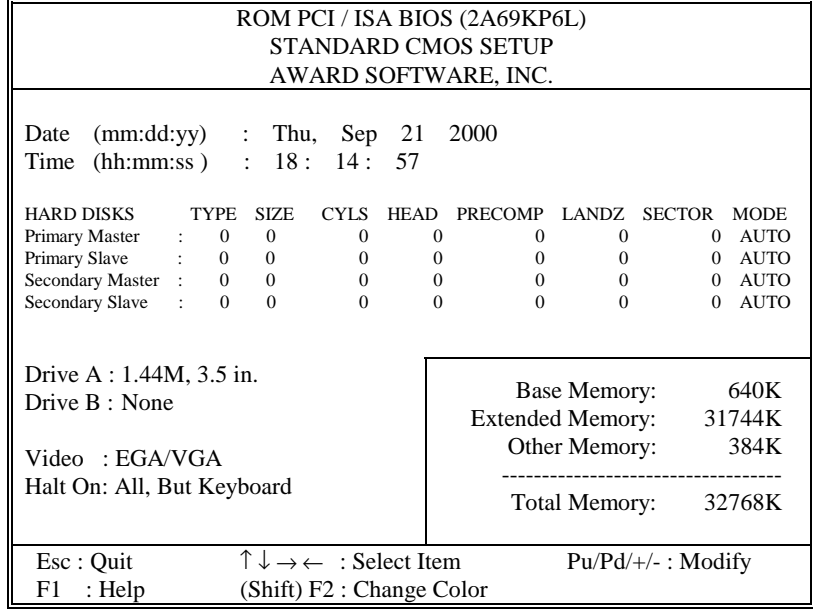

#### **CMOS setup screen**

The above items includes no, one or more than one setup items. Use the arrow keys to highlight the item and then use the <PgUp> or <PgDn> keys to select the value you want in each item. Description on each individual item are listed as follows:

#### **Date:**

< Month >, < Date > and <Year >. Ranges for each value are in the CMOS Setup Screen, and the week-day will skip automatically.

*Page: 5-4 Prox-1670 USER*′*S MANUAL* 

#### **Time:**

< Hour >, < Minute >, and < Second >. Use 24 hour clock format, i.e., for PM numbers, add 12 to the hour. For example, 4: 30 P.M. You should enter the time as 16:30:00.

#### **Primary Master/Slave or Secondary Master/Slave:**

These categories identify the types of 2 channels that have been installed in the computer. There are 45 predefined types and 4 user definable types are for Enhanced IDE BIOS. Type 1 to Type 45 are predefined. Type User is user-definable.

Press PgUp  $/ \langle + \rangle$  or PgDn  $/ \langle - \rangle$  to select a numbered hard disk type or type the number and press < Enter >. Note that the specifications of your drive must match with the drive table. The hard disk will not work properly if you enter improper information for this category. If your hard disk drive type is not matched or listed, you can use Type User to define your own drive type manually.

If you select Type User, related information is asks to be entered to the following items. Enter the information directly from the keyboard and press < Enter >. This information should be provided in the documentation from your hard disk vendor or the system manufacturer.

If the controller of HDD interface is ESDI, the selection shall be "Type 1".

If the controller of HDD interface is SCSI, the selection shall be "None"

If the controller of HDD interface is CD-ROM, the selection shall be "None".

If you select Type "Auto", BIOS will auto-detect the HDD & CD-ROM Drive at the POST stage and showing the IDE for HDD & CD-ROM Drive.

If a hard disk has not been installed select "None" and press <Enter>.

#### **TYPE :**

This is the number designation for a drive with certain identification parameters.

#### **CYLS :**

This is the number of cylinders found in the specified drive type.

#### **HEAD :**

This is the number of heads found in the specified drive type.

#### **PRECOMP :**

Precomp is the read delay circuitry, which takes into account the timing difference between the inner and outer edges of the surface of the disk platter. The number designates the starting cylinder of the signal.

#### **LANDZ :**

Landz is the landing zone of the heads. This number determines the cylinder location where the heads will normally park when the system is shut down.

#### **SECTOR :**

This is the number of sectors found in a specified drive type.

#### **DRIVE A AND DRIVE B :**

The category determines the types of floppy disk drive A or B that have been installed in the computer.

#### **VIDEO :**

This category determines the type of video adapter used for the primary system monitor. Although secondary monitors are supported, you do not have to select the type in Setup. Available Options are as follows:

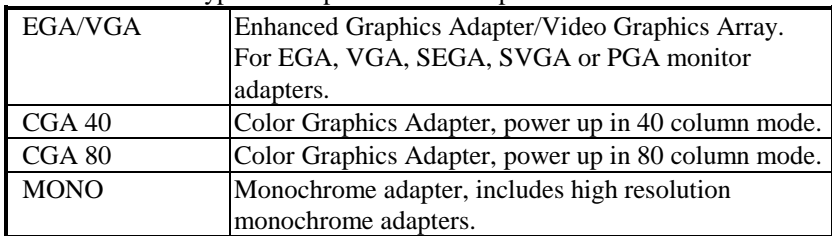

*Page: 5-6 Prox-1670 USER*′*S MANUAL* 

#### **HALT ON:**

This category allows user to choose whether the computer will stop if an error is detected during power up. Available options are as follows:

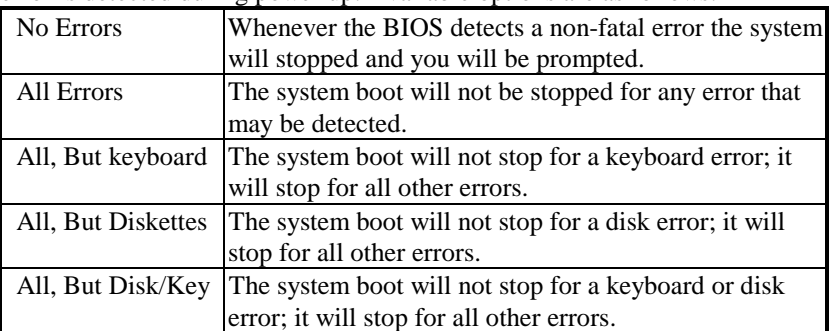

#### **BASE MEMORY:**

The POST will determine the amount of base (or conventional) memory installed in the system. The value of the base memory is typically  $512K$ for systems with 512K memory installed on the motherboard, or 640K for systems with 640K or more memory installed on the motherboard.

#### **EXTENDED MEMORY:**

The BIOS determine how much extended memory is present during the POST. This is the amount of memory located above 1MB in the CPU's memory address map.

#### **OTHER MEMORY:**

This refers to the memory located in the 640K to 1024K address space. This is memory that can be used for different applications. DOS uses this area to load device drivers in an effort to keep as much base memory free for application programs. The BIOS is the most frequent user of this RAM area since this is where it shadows RAM.

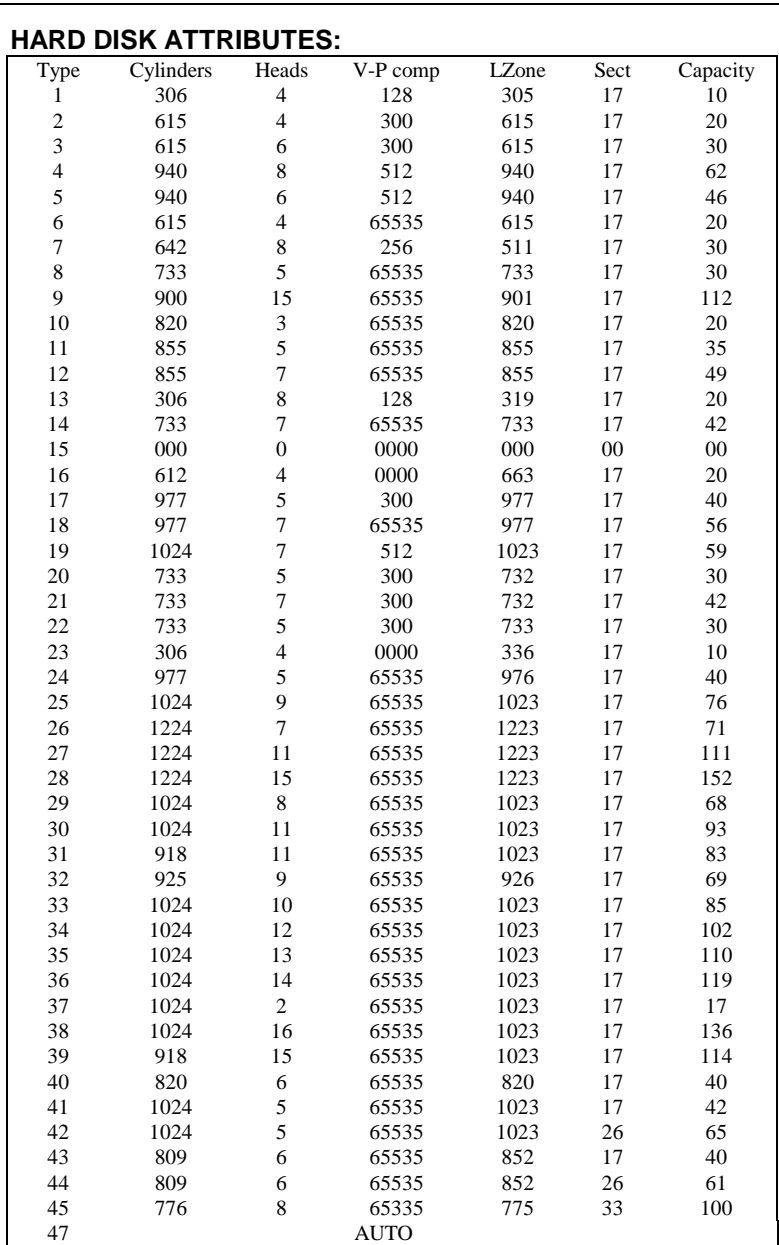

*Page: 5-8 Prox-1670 USER*′*S MANUAL* 

**Hard Disk Type Table** 

## **5-4. The BIOS FEATURES SETUP MENU**

Choose the〝BIOS FEATURES SETUP〞in the main menu, the screen shown as below.

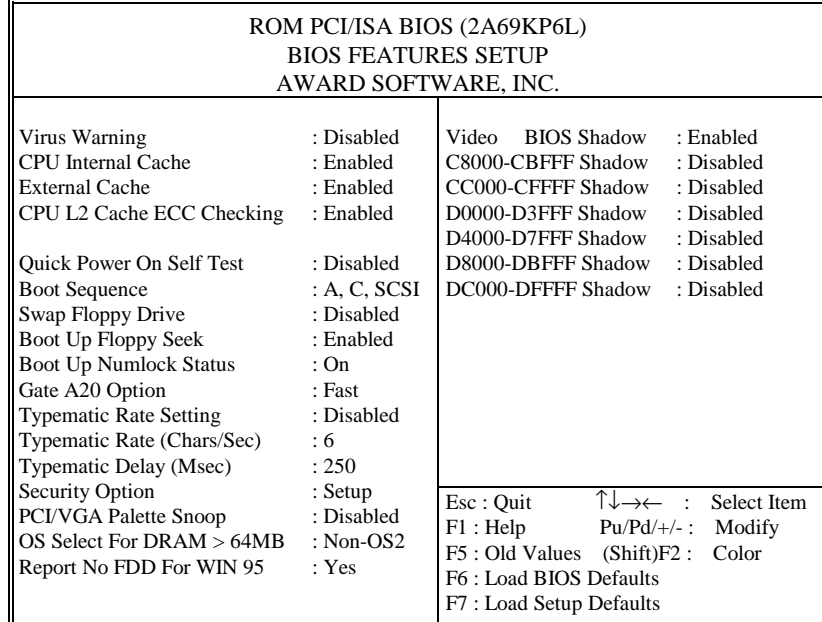

#### **BIOS Features Setup**

The "BIOS FEATURES SETUP" allows you to configure your system for basic operation. You may select the system's default speed, boot-up sequence, keyboard operation, shadowing and security. When you change any of the settings, you may recall the default settings at any time from the main menu.

A brief introduction of each setting is given below:

#### **VIRUS WARNING :**

When enabled, the BIOS will supervise the boot sector and partition table of the hard disk drive for any attempt for modification.

#### **CPU INTERNAL CACHE/EXTERNAL CACHE :**

These two categories speed up memory access. However, it depends on CPU/chipset design.

#### **CPU L2 CACHE ECC CHECKING :**

When you select Enabled, memory checking is enable when the external Cache contains ECC SRAMs.

#### **QUICK POWER ON SELF TEST:**

This item allows you to speed up Power On Self Test (POST) after power-on the computer. When it is Enabled, BIOS will shorten or skip some check items during POST.

#### **BOOT SEQUENCE:**

This item allows you to determine the sequence for which the drives are looked for first for the disk operating system such as DOS.

#### **SWAP FLOOPY DRIVE:**

This field is effective only in systems with two floppy drives. Selecting Enabled assigns physical drive B to logical drive A, and physical drive A to logical drive B.

#### **BOOT UP FLOPPY SEEK:**

During POST, BIOS will determine if FDD installed is 40/80 tracks. 360K type is 40 tracks while 760K, 1.2M and 1.44M are all 80 tracks.

#### **BOOT UP NUMLOCK STATUS:**

This allows you to determine the default state of the numeric keypad. By default, the system boot up with NumLock on.

#### **GATE 20A OPTION:**

This entry allows you to select how the gate A20 is handled. The gate A20 is a device used to address memory above 1Mbytes. Initially the gate A20 was handled via a pin on the keyboard. Today, while keyboards still provide this support, it is more common and much faster for the system chipset to provide support for gate A20.

*Page: 5-10 Prox-1670 USER*′*S MANUAL* 

#### **TYPEMATIC RATE SETTING:**

Enable this item if you wish to be able to configure the characteristics of your keyboard. Typematic refers to the way in which characters are entered repeatedly if a key is held down. For example, if you press and hold down the "A" key, the letter "a" will repeatedly appear on your screen on your screen until you release the key.

#### **TYPEMATIC RATE (CHARS/SEC):**

When the typematic rate is enabled, this selection allows you to select the rate at which the keys are accelerated.

#### **TYPEMATIC DELAY (MSEC):**

When the typematic rate is enabled, this selection allows you to select the delay between when the key was first depressed and when the acceleration begins.

#### **SECURITY OPTION:**

This category allows you to limit access to the system and Setup, or just to Setup.

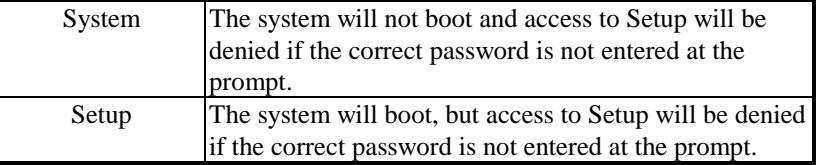

 To disable security, select PASSWORD SETTING at Main Menu and then you will be asked to enter password. Do not type anything and just press <Enter>, it will disable security. Once the security is disabled, the system will boot and you can enter Setup freely.

#### **PCI/VGA PALETTE SNOOP:**

This entry enable or disable the system to work with MPEG ISA/VESA VGA Card.

#### **OS SELECT FOR DRAM > 64MB :**

This item allows you to access the memory that over 64MB in OS/2. You may choose OS2 or Non-OS2.

#### **REPORT NO FDD FOR WIN 95 :**

Select Yes to release IRQ6 when the system contains no floppy drive, for compatibility with Windows 95 logo certification. In the Integrated Peripherals screen, select Disabled for the Onboard FDC Controller field.

#### **VIDEO BIOS SHADOW :**

Determines whether video BIOS will be coped to RAM. However, it is optional depending on chipset design. Video Shadow will increase the video speed.

#### **C8000-CBFFF ~ DC000-DFFFF SHADOW :**

These categories determine whether option ROMs will be copied to RAM. An example of such option ROM would be support of onboard SCSI.

*Page: 5-12 Prox-1670 USER*′*S MANUAL* 

## **5-5. CHIPSET FEATURES SETUP**

Choose the〝CHIPSET FEATURES SETUP〞from the main menu, the screen shown as below.

| ROM PCI/ISA BIOS (2A69KP6L)<br><b>CHIPSET FEATURES SETUP</b><br>AWARD SOFTWARE, INC.                                                                                                    |                                                                                                    |                                                                                                    |                                                                                                    |  |
|----------------------------------------------------------------------------------------------------|----------------------------------------------------------------------------------------------------|----------------------------------------------------------------------------------------------------|----------------------------------------------------------------------------------------------------|--|
| <b>Auto Configuration</b><br><b>EDO DRAM Speed Selection</b><br>EDO CASx# MA Wait State<br><b>EDO RAS<sub>x</sub>#</b> Wait State<br><b>SDRAM RAS-to-CAS Delay</b><br>SDRAM RAS Precharge Time<br>SDRAM CAS latency Time<br><b>SDRAM Precharge Control</b><br>DRAM Data Integrity Mode<br><b>System BIOS Cacheable</b><br>Video BIOS Cacheable<br>Video RAM Cacheable<br>8 Bit I/O Recovery Time<br>16 Bit I/O Recovery Time<br>Memory Hole At 15M-16M | : Enable<br>$:60$ ns<br>$\cdot$ 2<br>: 2<br>:3<br>:3<br>:3<br>: Disabled<br>: Non-ECC<br>: Disabled<br>: Disabled<br>: Disabled<br>$\div$ 1<br>$\pm 1$<br>: Disabled | Auto Detect DIMM/PCI Clk<br>Spread Spectrum<br><b>CPU Warning Temperature</b><br>Current System Temp.<br><b>Current CPU1 Temperature</b><br><b>Current CPUFAN1 Speed</b><br><b>Current CPUFAN2 Speed</b><br>INO(V): 2.00 V IN1(V)<br>$IN2(V): 3.31 V + 5 V$<br>$+12$ V : 12.16 V -12 V<br>- 5 V : - 5.20 V<br>VBAT(V)<br>5VSB(V) : 5.05 V<br>Shutdown Temperature | : Enabled<br>: Disabled<br>: Disabled<br>: $0^{\circ}$ C/32°F<br>: $41^{\circ}$ C/114 $^{\circ}$ F<br>0 <sub>RPM</sub><br>$:5769$ RPM<br>1.48V<br>4.99V<br>: 13.18V<br>3.21V<br>: Disabled |  |
| <b>Passive Release</b><br><b>Delayed Transaction</b><br>AGP Aperture Size (MB)<br><b>IO Channel Check NMI</b>                                                                                                    | : Enabled<br>: Disabled<br>:64<br>: Disabled                                                                                                    | $\uparrow \downarrow \rightarrow \leftarrow$ : Select Item<br>Esc: Quit<br>: Help<br>$Pu/Pd/+/-$ : Modify<br>F1<br>: Old Values (Shift)F2 :<br>F <sub>5</sub><br>: Load BIOS Defaults<br>F6<br>F7<br>: Load Setup Defaults                                                                                                    | Color                                                                                                    |  |

**Chipset Features Setup** 

The parameters in the screen are for system designers, service personnel, and technically competent users only. Do not reset these values unless you understand the consequences of your changes.

#### **AUTO CONFIGURATION:**

Auto Configuration selects predetermined optimal values of the chipset parameters. When disabled, chipset parameters revert to setup information stored in CMOS. Many fields in this screen are not available when Auto Configuration is Enabled.

#### **EDO DRAM SPEED SELECTION:**

The DRAM timing is controlled by the DRAM Timing Registers. The timings programmed into this register are dependent on the system design. Slower rates may be required in certain system designs to support loose layouts or slower memory.

#### **EDO CASx# MA WAIT STATE:**

You can select the timing control type of EDO DRAM CAS MA. (memory address bus)

#### **EDO RASx# WAIT STATE:**

You can select the timing control type of EDO DRAM RAS MA (memory address bus).

#### **SDRAM RAS-to-CAS DELAY:**

You can select RAS to CAS Delay time in HCLKs of 2/2 or 3/3. The system board designer should set the values in this field, depending on the DRAM installed. Do not change the values in this field unless you change specifications of the installed DRAM or the installed CPU.

#### **SDRAM RAS PRECHARGE TIME:**

Defines the length of time for Row Address Strobe is allowed to precharge.

#### **SDRAM CAS LATENCY TIME:**

You can select CAS latency time in HCLKs of 2/2 or 3/3. The system board designer should set the values in this field, depending on the DRAM installed. Do not change the values in this filed unless you change specifications of the installed DRAM or the installed CPU.

#### **SDRAM PRECHARGE CONTROL:**

When enabled, all CPU cycles to SDRAM result in an All Banks Precharge command on the SDRAM interface.

#### **DRAM DATA INTEGRITY MODE:**

Select parity or ECC (error-correcting code), according to the type of installed DRAM.

*Page: 5-14 Prox-1670 USER*′*S MANUAL* 

#### **SYSTEM BIOS CACHEABLE :**

Select Enabled allows caching of the system BIOS ROM at F000h-FFFFFh, resulting in better system performance. However, if any program writes to this memory area, a system error may result.

#### **VIDEO BIOS CACHEABLE:**

Select Enabled allows caching of the video BIOS ROM at C0000h-F7FFFh, resulting in better video performance. However, if any program writes to this memory area, a system error may result.

#### **VIDEO RAM CACHEABLE:**

Select Enabled allows caching of the video RAM, resulting in better system performance. However, if any program writes to this memory area, a system error may result.

#### **8 Bit I/O RECOVERY TIME:**

The recovery time is the length of time, measured in CPU clocks, which the system will delay after the completion of an input/output request. This delay takes place because the CPU is operating so much faster than the input/output bus that the CPU must be delayed to allow fro the completion of the I/O. This item allows you to determine the recovery time allowed for 8bit I/O.

#### **16 Bit I/O RECOVERY TIME:**

This item allows you to determine the recovery time allowed for 16bit I/O.

#### **MEMORY HOLE AT 15-16M:**

In order to improve performance, certain space in memory can be reserved for ISA cards. This memory must be mapped into the memory space below 16MB.

#### **PASSIVE RELEASE:**

When Enabled, CPU to PCI bus accesses are allowed during passive release. Otherwise, the arbiter only accepts another PCI master access to local DRAM.

#### **DELAYED TRANSACTION:**

The chipset has an embedded 32-bit posted write buffer to support delay transactions cycles. Select Enabled to support compliance with PCI specification version 2.1.

#### **AGP APERTURE SIZE (MB) :**

The aperture is a portion of the PCI memory address range dedicated for graphics memory address space. Host cycles that hit the aperture range are forwarded to the AGP without any translation.

#### **AUTO DETECT DIMM/PCI CLK :**

To reduce the occurrence of electromagnetic interference (EMI), the BIOS detect the presence or absence of components in DIMM and PCI slots and turns off system clock generator pulses to empty slots.

#### **SPREAD SPECTRUM :**

When the system clock generator pulses, the extreme values of the pulse generate excess EMI. Enabling pulse spectrum spread modulation changes the extreme values from spikes to flat curves, thus reducing EMI. This benefit may in some cases be outweighed by problems with timing-critical devices such as a clock-sensitive SCSI device.

#### **CPU WARNING TEMPERATURE :**

Select the combination of lower and upper limits for the CPU temperature. If the CPU temperature extends beyond either limit, any warning mechanism programmed into your system will be activated.

#### **CURRENT SYSTEM TEMPERATURE :**

This field displays the current system temperature if your system contains a monitoring system.

#### **CURRENT CPU1 TEMPERATURE :**

This field displays the current CPU temperature if your system contains a monitoring system.

#### **CURRENT CPUFAN1/2 SPEED :**

These fields display the current speed of the CPU fan, if your computer contains a monitoring system.

*Page: 5-16 Prox-1670 USER*′*S MANUAL* 

### **SHUTDOWN TEMPERATURE :**

This field enables you to set the temperature wherein the system will auto-matically shutdown when the CPU temperature exceeds the temperature set.

## **5-6. POWER MANAGEMENT SETUP**

Choose〝POWER MANAGEMENT SETUP〞option on the main menu, a display will be shown on screen as below :

| ROM PCI/ISA BIOS (2A69KP6L)<br>POWER MANAGEMENT SETUP                                                                                                    |                                                                                                    |                                                                                                    |                                                                                                    |  |  |
|----------------------------------------------------------------------------------------------------|----------------------------------------------------------------------------------------------------|----------------------------------------------------------------------------------------------------|----------------------------------------------------------------------------------------------------|--|--|
| AWARD SOFTWARE, INC.                                                                                                    |                                                                                                    |                                                                                                    |                                                                                                    |  |  |
| <b>ACPI</b> function<br>Power Management<br>PM Control by APM<br>Video Off Method<br>Video Off After<br>MODEM Use IRO<br>Doze Mode<br><b>Standby Mode</b><br>Suspend Mode<br><b>HDD Power Down</b><br>Throttle Duty Cycle<br>PCI/VGA Act-Monitor<br>Soft-Off by PWR-BTTN<br>PowerOn by Ring<br>Wake Up On LAN | : Enable<br>: User Define<br>: Yes<br>$\therefore$ DPMS<br>: Standby<br>:3<br>: Disable<br>: Disable<br>: Disable<br>: Disable<br>$:62.5\%$<br>: Disabled<br>: Instant-Off<br>: Enabled<br>: Enabled | ** Reload Global Timer Events **<br>IRQ (3-7, 9-15), NMI<br>Primary IDE 0<br>Primary IDE 1<br>Secondary IDE 0<br>Secondary IDE 1<br><b>Floppy Disk</b><br>Serial Port<br>Parallel Port | : Disabled<br>: Disabled<br>: Disabled<br>: Disabled<br>: Disabled<br>: Disabled<br>: Enabled<br>: Disabled |  |  |
| IRQ 8 Break Suspend                                                                                                    | : Disabled                                                                                                    | ↑↓→← :<br>Esc : Quit<br>F1: Help<br>$Pu/Pd/+/-$ :<br>F5: Old Values (Shift)F2:<br>F6 : Load BIOS Defaults<br>F7: Load Setup Defaults                                                   | Select Item<br>Modify<br>Color                                                                              |  |  |

**Power Management Setup** 

This setup menu allows to configure your system to most effectively save energy while operating in a manner consistent with your own style of computer use. Having made all the settings above, press < Esc > to return to the main menu.
### **ACPI FUNCTION:**

Users are allowed to enable or disable the Advanced Configuration and Power Management (ACPI).

### **POWER MANAGEMENT:**

This item allows the user to select the type or degree of power saving and is directly related to HDD Power Down, Doze Mode, Standby Mode & Suspend Mode.

### **PM CONTROL BY APM:**

If Advanced Power Management (APM) is installed on your system, selecting Yes gives better power savings.

### **VIDEO OFF METHOD:**

This category determines the manner in which the monitor is blanked.

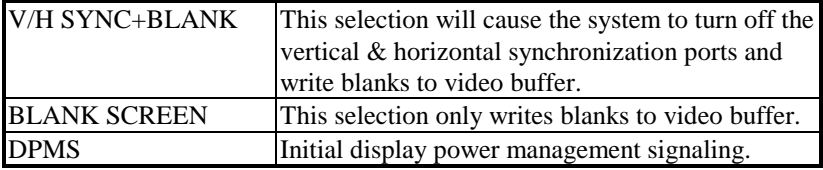

### **VIDEO OFF AFTER:**

As the system moves from lesser to greater power-saving modes, select the mode in which you want the monitor to blank.

### **MODEM USE IRQ:**

This item enable you to name the interrupt request (IRQ) line assigned to the modem (if any) on your system. Activity of the selected IRQ always awakens the system.

### **DOZE MODE:**

When enabled and after the set time of system inactivity, the CPU clock will run at slower speed while all other devices still operate at full speed.

### **STANDBY MODE:**

When enabled and after the set time of system inactivity, the fixed disk drive and the video would be shut off while all other devices still operate at full speed.

*Page: 5-18 Prox-1670 USER*′*S MANUAL* 

### **SUSPEND MODE:**

When enabled and after the set time of system inactivity, all device except the CPU will be shut off.

### **HDD POWER DOWN:**

When enabled and after the set time of system inactivity, the hard disk drive will be powered down while all other devices remain active.

### **THROTTLE DUTY CYCLE:**

This item allows you to select the percent of time that the clock runs when the system enters Doze mode.

#### **PCI/VGA ACT-MONITOR:**

When enabled, any video activity restarts the global timer for standby mode.

# **SOFT-OFF BY PWR-BTTN:**

Pressing the power button for more than 4 seconds forces the system to enter the Soft-Off state when the system has "hung".

#### **POWERON BY RING:**

This category enables or disables the powering up of the system when the modem receives a call while the computer is in Soft-Off state.

### **WAKE UP ON LAN:**

This category allows your computer to be booted from another computer through network by sending a wake-up signal.

### **IRQ 8 BREAK SUSPEND:**

This item allows you to enable and disable the monitoring of IRQ8 so it doesn't awaken the system from Suspend mode.

#### **RELOAD GLOBAL TIMER EVENTS:**

When enabled, an event occurring on each device listed below restarts the global timer for Standby mode.

 $\bigcirc$ IRQ[3-7, 9-15], NMI  $\bigcirc$  Primary IDE 0 **O** Secondary IDE 1 **Q** Secondary IDE 0 **O** Secondary IDE 1 **6** Floppy Disk **O** Serial Port **u** Parallel Port

- 
- 

*Prox-1670 USER*′*S MANUAL Page: 5-19*

# **5-7. PNP/PCI CONFIGURATION**

Choose 〝PNP/PCI CONFIGURATION〞 from the main menu, a display will be shown on screen as below:

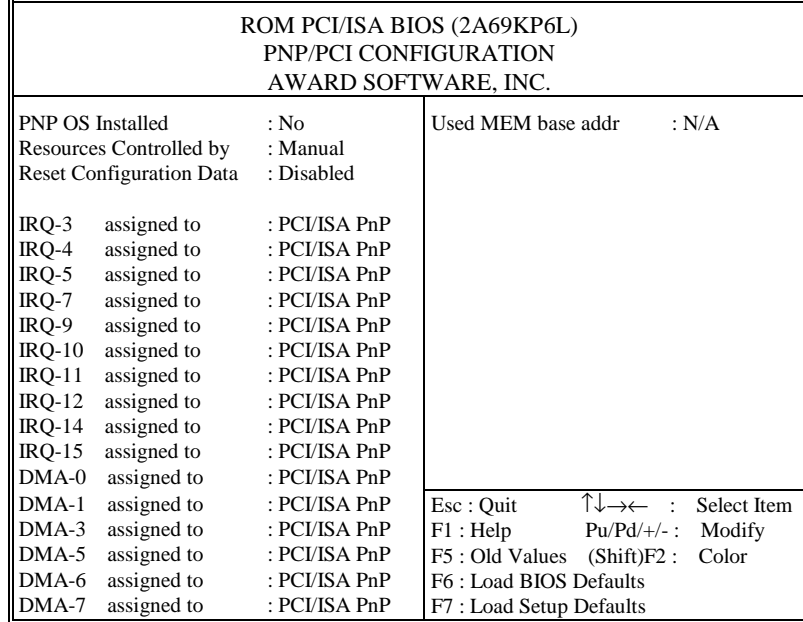

**PNP/PCI CONFIGURATION** 

This section describes how to configure PCI bus system. This section covers technical items, which is strongly recommended for experienced users only.

### **PNP OS INSTALLED :**

This item allows you to determine install PnP OS or not.

## **RESOURCE CONTROLLED BY :**

The Award Plug and Play Bios can automatically configure all the booth and Plug and Play-compatible devices. If set to Auto, all interrupt request (IRQ) and DMA assignment fields disappear, as the BIOS automatically assigns them.

*Page: 5-20 Prox-1670 USER*′*S MANUAL* 

# **RESET CONFIGURATION DATA:**

When Enable, the system will reset Extended System Configuration Data (ESCD) when you exit Setup if you have installed a new add-on and the system reconfiguration has caused such a serious conflict that the operating system cannot boot.

### **IRQ # ASSIGNED TO:**

If resources are controlled manually, assign each system interrupt as Legacy ISA Devices or PCI/ISA PnP Devices.

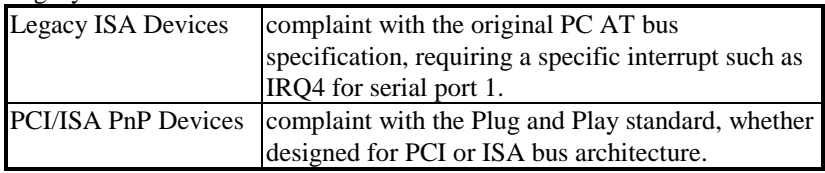

### **DMA # ASSIGNED TO:**

If resources are controlled manually, assign each system DMA channel as as Legacy ISA Devices or PCI/ISA PnP Devices.

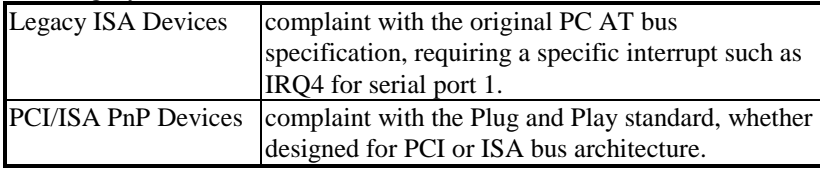

### **USED MEM BASE ADDR:**

Select a base address for the memory area used by any peripheral that requires high memory.

*Prox-1670 USER*′*S MANUAL Page: 5-21*

# **5-8. LOAD BIOS DEFAULTS**

# **AUTO CONFIGURATION WITH BIOS DEFAULTS**

"LOAD BIOS DEFAULTS" loads the default BIOS values. When the diagnostic aid of your system becomes unusable, choose this option and the following message appears :

Load BIOS Default (Y/N)? Y

To use the BIOS defaults, change the prompt to "Y" and press < Enter >, the CMOS is loaded automatically when you power on the Prox-1670.

# **5-9. LOAD SETUP DEFAULTS**

### **AUTO CONFIGURATION WITH SETUP DEFAULTS**

This Main Menu item uses the default SETUP values. Use this option as a diagnostic aid of your system behaves erratically. Choose this item and the following message appears:

Load SETUP Default ( Y / N ) ?Y

To use the SETUP defaults, change the prompt to "Y" and press <Enter> The CMOS is loaded automatically from the SETUP default values.

*Page: 5-22 Prox-1670 USER*′*S MANUAL* 

# **5-10. INTEGRATED PERIPHERALS**

Choose〝INTEGRATED PERIPHERALS〞from the main menu, a display will be shown on screen as below:

| ROM PCI/ISA BIOS (2A69KP6L)                                           |               |                                              |  |  |  |
|-----------------------------------------------------------------------|---------------|----------------------------------------------|--|--|--|
| <b>INTEGRATED PERIPHERALS</b>                                         |               |                                              |  |  |  |
| AWARD SOFTWARE, INC.                                                  |               |                                              |  |  |  |
| <b>IDE HDD Block Mode</b>                                             | : Enabled     | <b>Onboard Serial Port 1</b><br>: 3F8/IRO4   |  |  |  |
| <b>IDE Primary Master PIO</b>                                         | : Auto        | <b>Onboard Serial Port 2</b><br>: $2F8/IRO3$ |  |  |  |
| <b>IDE Primary Slave PIO</b>                                          | : Auto        | <b>UART Mode Select</b><br>: Normal          |  |  |  |
| <b>IDE Secondary Master PIO</b>                                       | : Auto        |                                              |  |  |  |
| <b>IDE Secondary Slave PIO</b>                                        | $:$ Auto      |                                              |  |  |  |
| <b>IDE Primary Master UDMA</b>                                        | : Auto        |                                              |  |  |  |
| <b>IDE Primary Slave UDMA</b>                                         | $:$ Auto      | Onboard Parallel Port<br>: 378/IRQ7          |  |  |  |
| <b>IDE Secondary Master UDMA</b>                                      | $\pm$ Auto    | Parallel Port Mode<br>$:$ SPP                |  |  |  |
| <b>IDE Secondary Slave UDMA</b>                                       | : Auto        |                                              |  |  |  |
| On-Chip Primary PCI IDE                                               | : Enabled     |                                              |  |  |  |
| On-Chip Secondary PCI IDE                                             | : Enabled     | Onboard Serial Port 3<br>$\cdot$ 3E8H        |  |  |  |
| <b>USB Keyboard Support</b>                                           | : Disabled    | Serial Port 3 Use IRQ<br>$:$ IRQ10           |  |  |  |
|                                                                       |               | <b>Onboard Serial Port 4</b><br>:2E8H        |  |  |  |
|                                                                       |               | Serial Port 4 Use IRQ<br>: IRQ11             |  |  |  |
| <b>POWER ON Function</b>                                              | : Button Only | ↑↓→←:<br>Esc : Ouit<br>Select Item           |  |  |  |
|                                                                       |               | F1 : Help<br>$Pu/Pd/+/-$ :<br>Modify         |  |  |  |
|                                                                       |               | F5: Old Values (Shift)F2:<br>Color           |  |  |  |
| KBC input clock                                                       | : 8 MHz       | F6 : Load BIOS Defaults                      |  |  |  |
| <b>Onboard FDC Controller</b><br>: Enabled<br>F7: Load Setup Defaults |               |                                              |  |  |  |

**INTEGRATED PERIPHERALS** 

By moving the cursor to the desired selection, and press the <F1> key, all options for the desired selection will be displayed for choice. User may select the desired option. Having made all the setting according to your selections. Press <Esc> to return to the Main Menu. Information on each item are listed as follows:

# **IDE HDD BLOCK MODE:**

Block mode is also called block transfer, multiple commands, or multiple sector read/write. If your IDE hard drive supports block mode (most new drives do), select Enabled for automatic detection of the optimal number of block read/writes per sector the drive can support.

*Prox-1670 USER*′*S MANUAL Page: 5-23*

### **IDE PRIMARY/SECONDARY MASTER/SLAVE PIO:**

The four IDE PIO fields allow you to set a PIO mode (0-4) for each of the four IDE devices that the onboard IDE interface supports. Modes 0 through 4 provide successively increased performance. In Auto mode, the system automatically determines the best mode for each device.

### **IDE PRIMARY/SECONDARY MASTER/SLAVE UDMA:**

UDMA, also known as Ultra DMA, is a DMA data transfer protocol that utilizes ATA commands and the ATA bus to allow DMA commands to transfer data at a maximum burst rate of 33 MB/s. When you select Auto in the four IDE UDMA fields, the system automatically determines the optimal data transfer rate for each IDE device.

### **ON-CHIP PRIMARY/SECONDARY PCI IDE:**

The Integrated peripheral controller contains an IDE interface with support for two IDE channels. Select Enabled to activate each channel separately.

### **ONBOARD PCI SCSI CHIP:**

Select Enabled if your system contains a built-in SCSI controller.

### **USB KEYBOARD SUPPORT:**

Select Enabled if you have a USB Keyboard.

### **KBC INPUT CLOCK:**

The system designer must select the correct frequency for the keyboard controller input clock. Do not change this value from the default value.

### **ONBOARD FDC CONTROLLER:**

Select Enabled unless you installed an add-in FDC.

#### **ONBOARD SERIAL PORT 1/2/3/4:**

Select a logical COM port name and matching address for the first and second serial ports. Select an address and corresponding interrupt for the first and second serial ports.

### **ONBOARD PARALLEL PORT:**

Select a logical LPT port address and corresponding interrupt for the physical parallel port.

*Page: 5-24 Prox-1670 USER*′*S MANUAL* 

### **PARALLEL PORT MODE:**

Select an operating mode for the onboard parallel (printer) port. Select Normal, Compatible, or SPP unless you are certain your hardware and software both support one of the other available modes.

# **5-11. PASSWORD SETTING**

You may choose to select to set either supervisor or user password, or both of them. The differences is that the supervisor password can enter and change options of the setup menus while user password can only enter setup menu but does not have any rights to change any settings.

### **TO SET A PASSWORD**

If you want to enable this item you should choose the〝PASSWORD SETTING<sup>"</sup> option from the main menu, the following message will appear at the center of the screen to assist you in creating a password.

Enter Password:

Type the password, up to eight characters, and press < Enter >. You will be asked to confirm the password. Type the password again and press < Enter >. You may also press < Esc > to abort the selection and not enter a password.

To change the original password, enter CMOS setup Menu again and you will be asked to enter the original password, then select

〝PASSWORD SETTING〞and press enter. The system will asked you to enter a password, then you may enter new password and re-type new password for confirmation.

 $\triangle$  User should bear in mind that when a password is set, you will be ask to enter the password whenever you enter CMOS setup Menu. This can prevent an unauthorized person from changing any part of your system configuration.

*Prox-1670 USER*′*S MANUAL Page: 5-25*

You may determine when the password is required within the BIOS Features Setup Menu and its Security Option. If the Security Option is set to "System", the password will be required both at boot and at entry to Setup. If set to "Setup", prompting only occurs when trying to enter Setup.

### **TO DISABLE THE PASSWORD**

Upon entering the CMOS setup Menu, the system will ask you to enter the original password, after entering the original password, press 〝PASSWORD SETTING〞a message will appear at the center.

> Password Disabled!!! Press any key to continue...

Press < Enter > and the password will be disabled. Once the password is disabled, you can enter Setup freely.

*Page: 5-26 Prox-1670 USER*′*S MANUAL* 

# **5-12. IDE HDD AUTO DETECTION**

Choose the <sup>N</sup>IDE HDD AUTO DETECTION<sup>™</sup> option . The screen will be shown as below.

|                                            | ROM PCI / ISA BIOS (2A69KP6L)<br><b>CMOS SETUP UTILITY</b>                                                                                                    |      |      |      |          |       |        |        |  |  |
|--------------------------------------------|----------------------------------------------------------------------------------------------------|------|------|------|----------|-------|--------|--------|--|--|
|                                            | AWARD SOFTWARE, INC.                                                                                                    |      |      |      |          |       |        |        |  |  |
|                                            | Type Size<br>PRECOMP LANDZONE<br><b>SECTORS</b><br>CYLS. HEADS<br><b>MODE</b><br>Primary Master: ( Mb)<br>$\Omega$<br>$\Omega$<br>$\Omega$<br>$\Omega$<br>$\Omega$<br>Primary Slave : |      |      |      |          |       |        |        |  |  |
| Select Secondary Slave Option (N=Skip) : N |                                                                                                    |      |      |      |          |       |        |        |  |  |
|                                            | Options                                                                                                    | Size | Cyls | Head | Precomp  | Landz | Sector | Mode   |  |  |
| 2(Y)                                       |                                                                                                    | 3224 | 781  | 128  | $\Omega$ | 6252  | 63     | LBA.   |  |  |
|                                            |                                                                                                    | 3227 | 6253 | 16   | 65535    | 6252  | 63     | Normal |  |  |
| 3                                          |                                                                                                    | 3224 | 781  | 128  | 65535    | 6252  | 63     | Large  |  |  |
|                                            | Note: Some Oses (like SCO-UNIX) must use "Normal" for installation<br>Esc : Skip                                                                                                    |      |      |      |          |       |        |        |  |  |

**IDE HDD AUTO DETECTION Screen** 

This setup menu allows you to save time in finding the Hard Disk Drive information, just follow the following steps:

- 1. Select the <sup>N</sup>IDE HDD AUTO DETECTION<sup>"</sup> from the Main Menu.
- 2. After a couple of seconds, the screen will appear the Hard Disk information and following message:

### **"SELECT PRIMARY MASTER OPTION (N=SKIP):N"**

- 3. Enter Y or N to confirm the acceptance of the parameter reported by BIOS, then press the <ENTER> key.
- The process will repeat again form Primary Slave, Secondary Master and Secondary Slave Hard Disks.

*Prox-1670 USER*′*S MANUAL Page: 5-27*

# **5-13. SAVE & EXIT SETUP**

When you have completed adjusting all the settings as required, you must have these setting into the CMOS RAM. Select "SAVE & EXIT SETUP" and press<Enter>, as the display shown on below:

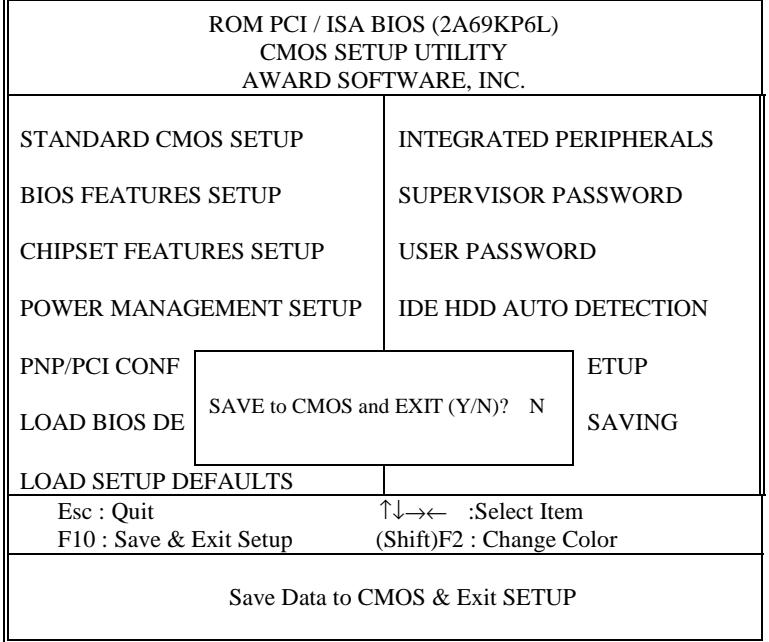

When you confirm that you wish to save the settings your machine will be automatically rebooted and the changes you have made will be implemented. You may call up the setup program at any time to adjust any of the individual items by pressing the <Del> key during boot up.

*Page: 5-28 Prox-1670 USER*′*S MANUAL* 

# **5-14. EXIT WITHOUT SAVING**

If wish to cancel any changes you have made, select "EXIT WITHOUT SAVING" and the original setting stored in the CMOS will be retained. The screen will be shown as below:

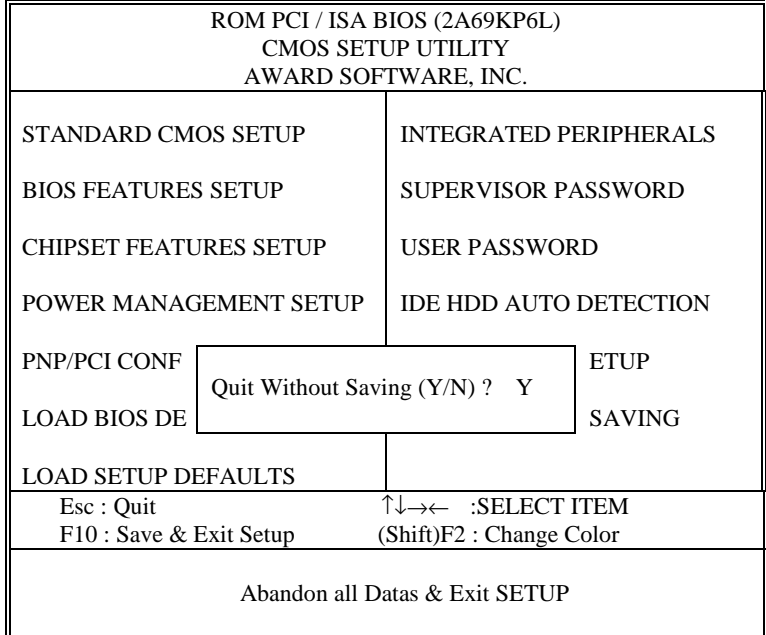

*Prox-1670 USER*′*S MANUAL Page: 5-29*

*Page: 5-30 Prox-1670 USER*′*S MANUAL* 

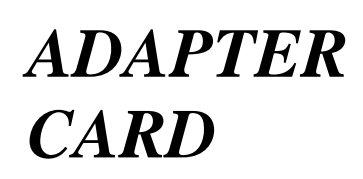

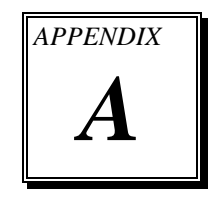

This appendix explains the adapter card.

Section includes:

 $\bullet$  W-Sound Adapter Card

*Page: A-1* 

# **W-SOUND ADAPTER CARD**

# **Introduction:**

You will also find W-Sound Adapter Card in our package. This card is designed as a converter of sound connector found in our system board. Below, you will find an illustration of our W-Sound Adapter Card:

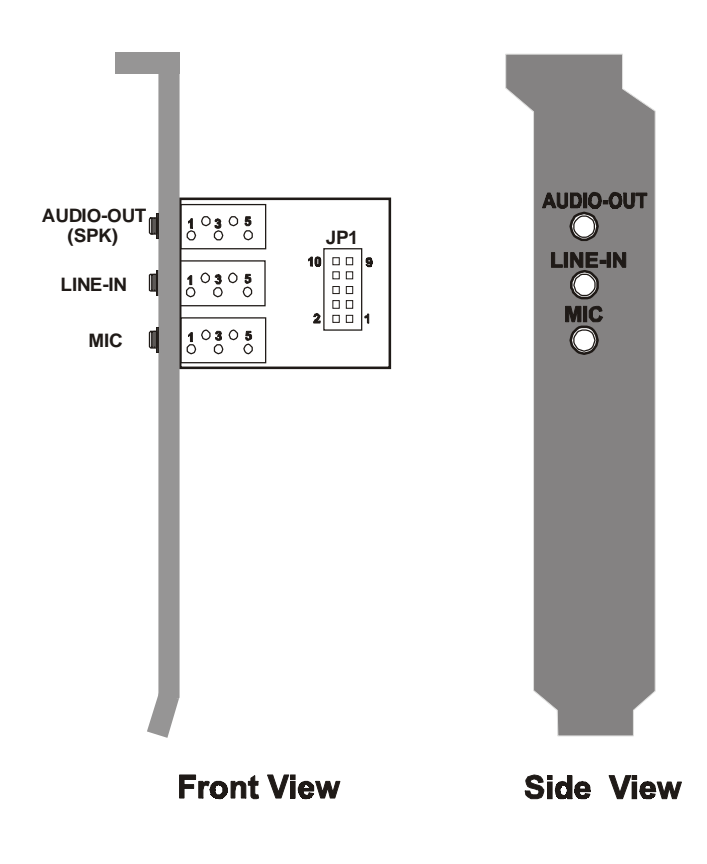

*Page: A-2 Prox-1670 USER*′*S MANUAL*

### **Connector's Pin Assignment:**

You will find the following connectors on the W-Sound Adapter Card, pin assignment are listed as follows:

# **MIC :** Microphone Connector

The pin assignments are as follows :

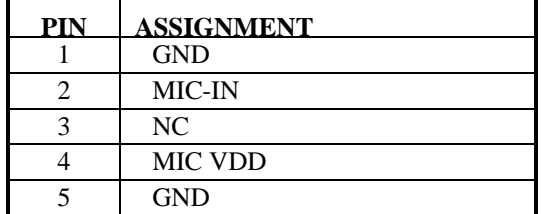

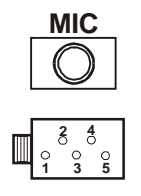

**Audio-Out (SPK) :** Speaker Connector The pin assignments are as follows :

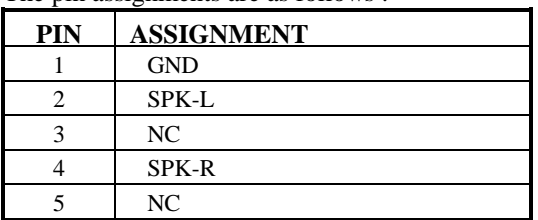

**LINE-IN :** Line Input Connector

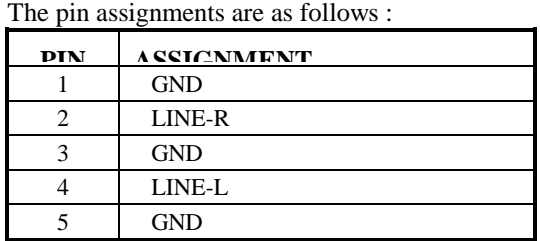

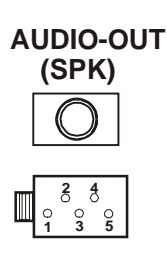

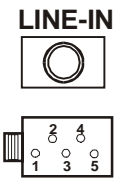

*Prox-1670 USER*′*S MANUAL Page: A-3* 

# **Instruction for Assembling the W-Sound:**

The JP1 found in our W-Sound Adapter Card is used to connect the Sound Connector. To assemble, follow the following instruction:

- (1) Turn-off the computer system
- (2) Check the Sound cable enclosed with the package.
- (3) Connect one end of the cable to the Sound connector (JP5 found in Prox-1675 board), and the other end to the JP1 of the W-sound Adapter Card.

*Page: A-4 Prox-1670 USER*′*S MANUAL*

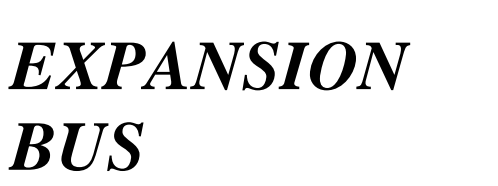

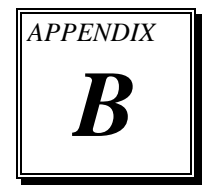

This appendix indicates the pin assignments.

Section includes:

 $\bullet$  PISA BUS Pin Assignment

*Page: B-1* 

# **PCI / ISA EXTENSION BUS CONNECTOR**

**PISA :** PISA Extension Bus Connector. The pin assignments are as follow:

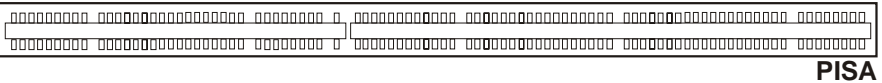

### **PCI Bus:**

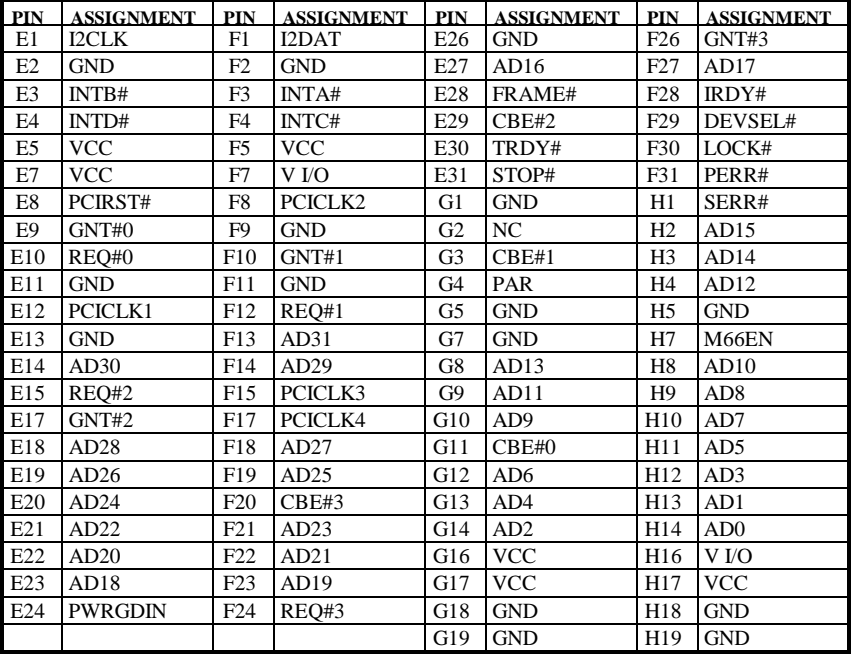

*Page: B-2 Prox-1670 USER*′*S MANUAL*

| PIN            | <b>ASSIGNMENT</b> | PIN            | <b>ASSIGNMENT</b> | PIN            | <b>ASSIGNMENT</b> |                 | <b>PIN ASSIGNMENT</b> |
|----------------|-------------------|----------------|-------------------|----------------|-------------------|-----------------|-----------------------|
| A1             | <b>/IOCHCHK</b>   | B1             | <b>GND</b>        | C <sub>1</sub> | /SBHE             | D1              | /MCS16                |
| A2             | SD7               | B <sub>2</sub> | <b>RSTDRV</b>     | C <sub>2</sub> | LA23              | D2              | /IOCS16               |
| A <sub>3</sub> | SD <sub>6</sub>   | B <sub>3</sub> | <b>VCC</b>        | C <sub>3</sub> | LA22              | D <sub>3</sub>  | IRQ10                 |
| A4             | SD5               | B <sub>4</sub> | IRO <sub>9</sub>  | C <sub>4</sub> | LA21              | D <sub>4</sub>  | IRO11                 |
| A5             | SD <sub>4</sub>   | B <sub>5</sub> | $-5V$             | C <sub>5</sub> | LA20              | D <sub>5</sub>  | IRO12                 |
| A6             | SD <sub>3</sub>   | <b>B6</b>      | DR <sub>O2</sub>  | C <sub>6</sub> | LA19              | D <sub>6</sub>  | IRO15                 |
| A7             | SD <sub>2</sub>   | B7             | $-12V$            | C7             | LA18              | D7              | IRO14                 |
| A8             | SD1               | B <sub>8</sub> | /0WS              | C8             | LA17              | D <sub>8</sub>  | /DACK0                |
| A <sub>9</sub> | SD <sub>0</sub>   | <b>B</b> 9     | $+12V$            | C9             | /MEMR             | D <sub>9</sub>  | DR <sub>O0</sub>      |
| A10            | <b>IOCHRDY</b>    | <b>B10</b>     | <b>GND</b>        | C10            | /MEMW             | D10             | /DACK5                |
| A11            | <b>AEN</b>        | <b>B11</b>     | /SMEMW            | C11            | SD <sub>8</sub>   | D11             | DR <sub>O5</sub>      |
| A12            | <b>SA19</b>       | <b>B12</b>     | /SMEMR            | C12            | SD <sub>9</sub>   | D <sub>12</sub> | /DACK6                |
| A13            | <b>SA18</b>       | <b>B13</b>     | /IOW              | C13            | SD10              | D13             | DR <sub>O6</sub>      |
| A14            | <b>SA17</b>       | <b>B14</b>     | $/$ IOR           | C14            | SD11              | D14             | /DACK7                |
| A15            | <b>SA16</b>       | <b>B15</b>     | /DACK3            | C15            | SD12              | D15             | DRO7                  |
| A16            | <b>SA15</b>       | <b>B16</b>     | DR <sub>O3</sub>  | C16            | SD13              | D <sub>16</sub> | <b>VCC</b>            |
| A17            | <b>SA14</b>       | <b>B17</b>     | /DACK1            | C17            | SD14              | D <sub>17</sub> | /MASTER               |
| A18            | SA13              | <b>B18</b>     | DRQ1              | C18            | SD15              | D18             | <b>GND</b>            |
| A19            | <b>SA12</b>       | <b>B19</b>     | /RFRSH            |                |                   |                 |                       |
| A20            | <b>SA11</b>       | <b>B20</b>     | <b>SYSCLK</b>     |                |                   |                 |                       |
| A21            | <b>SA10</b>       | <b>B21</b>     | IR <sub>O7</sub>  |                |                   |                 |                       |
| A22            | SA <sub>9</sub>   | <b>B22</b>     | IRQ6              |                |                   |                 |                       |
| A23            | SA <sub>8</sub>   | <b>B23</b>     | IR <sub>O5</sub>  |                |                   |                 |                       |
| A24            | SA7               | <b>B24</b>     | IRQ4              |                |                   |                 |                       |
| A25            | SA <sub>6</sub>   | <b>B25</b>     | IR <sub>O3</sub>  |                |                   |                 |                       |
| A26            | SA <sub>5</sub>   | <b>B26</b>     | /DACK2            |                |                   |                 |                       |
| A27            | SA <sub>4</sub>   | <b>B27</b>     | T/C               |                |                   |                 |                       |
| A28            | SA <sub>3</sub>   | <b>B28</b>     | <b>BALE</b>       |                |                   |                 |                       |
| A29            | SA <sub>2</sub>   | <b>B29</b>     | <b>VCC</b>        |                |                   |                 |                       |
| A30            | SA1               | <b>B30</b>     | <b>OSC</b>        |                |                   |                 |                       |
| A31            | SA <sub>0</sub>   | <b>B31</b>     | <b>GND</b>        |                |                   |                 |                       |

**ISA Bus:** 

f

*Prox-1670 USER*′*S MANUAL Page: B-3* 

*Page: B-4 Prox-1670 USER*′*S MANUAL*

# *TECHNICAL SUMMARY*

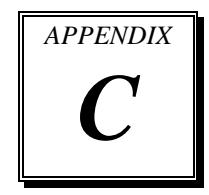

This section introduce you the maps concisely.

Sections include:

- Block Diagram
- $\bullet$  Interrupt Map
- $\bullet$  RTC & CMOS RAM Map
- $\bullet$  Timer & DMA Channels Map
- $\bullet$  I / O & Memory Map

*Page: C-1* 

# **BLOCK DIAGRAM**

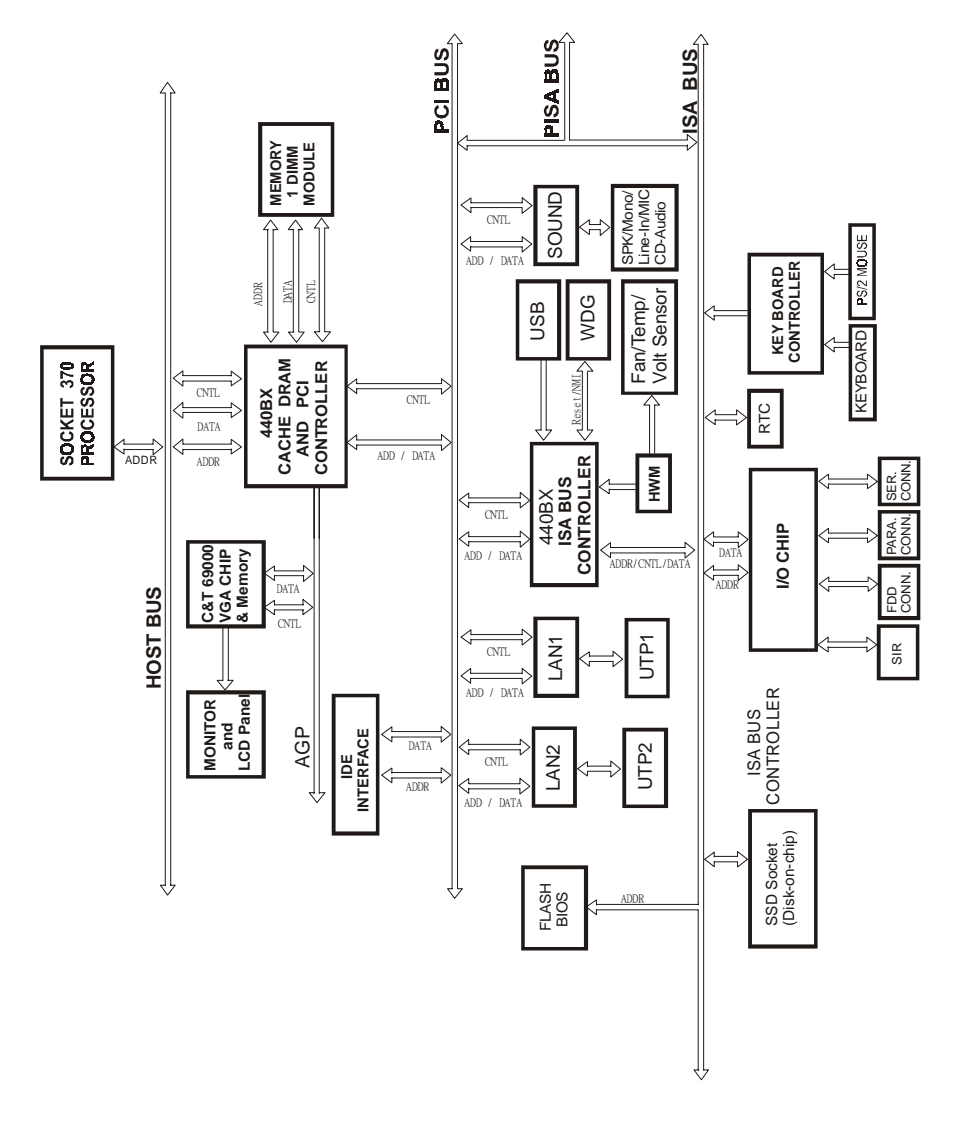

*Page: C-2 Prox-1670 USER*′*S MANUAL*

# **INTERRUPT MAP**

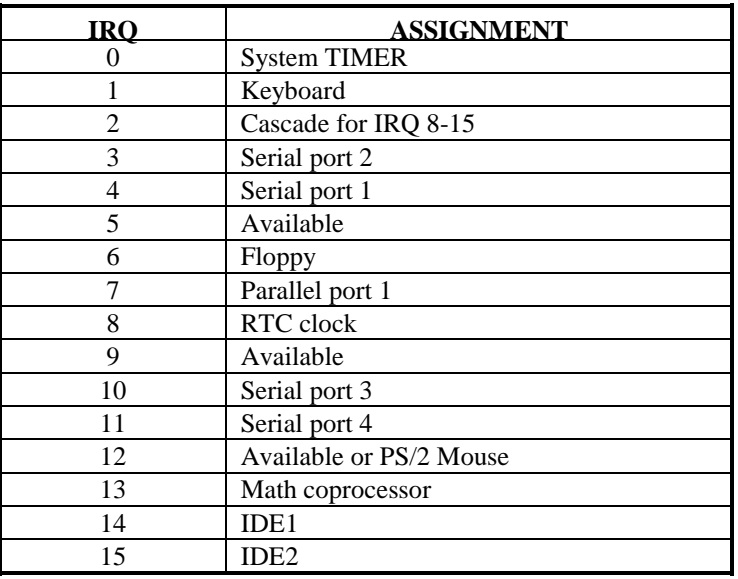

*Prox-1670 USER*′*S MANUAL Page: C-3* 

# **RTC & CMOS RAM MAP**

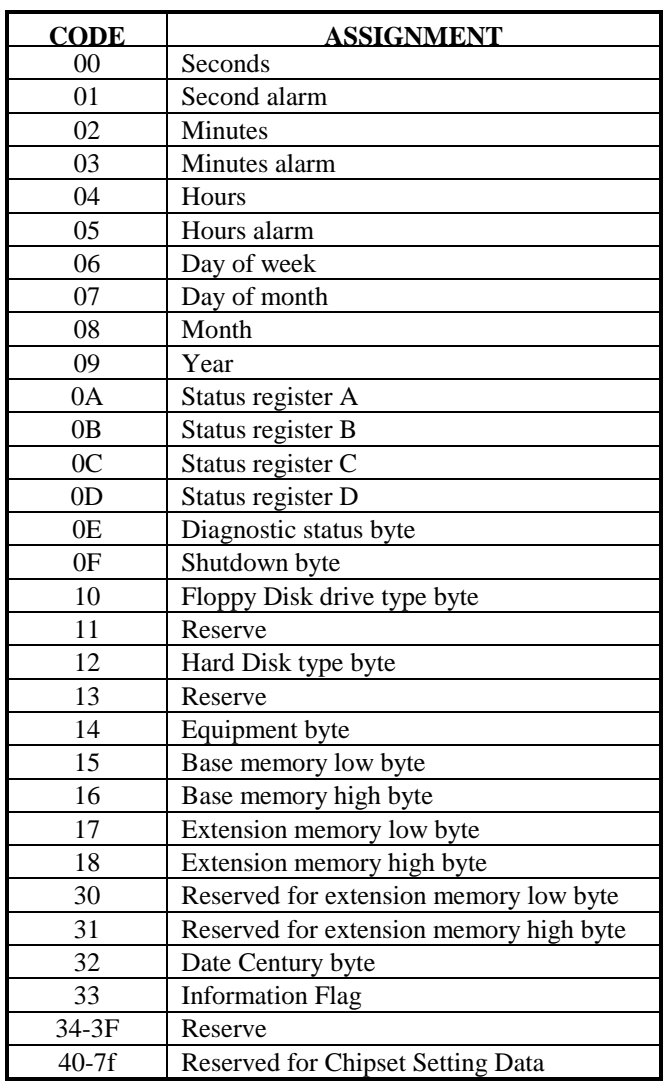

*Page: C-4 Prox-1670 USER*′*S MANUAL*

# **TIMER & DMA CHANNELS MAP**

### **Timer Channel Map :**

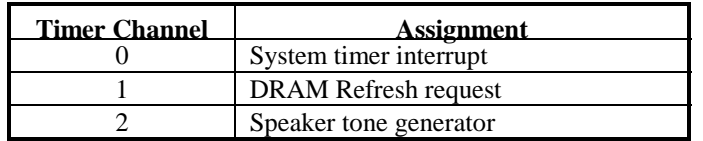

# **DMA Channel Map :**

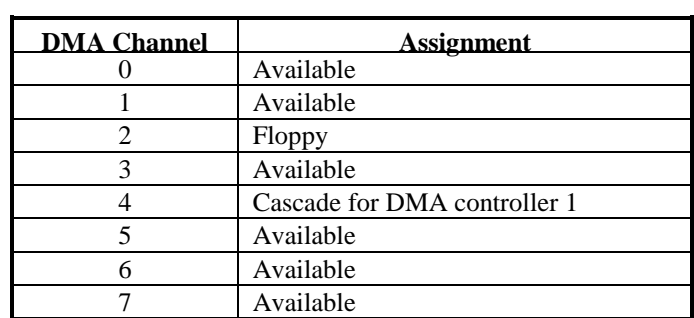

*Prox-1670 USER*′*S MANUAL Page: C-5* 

# **I/O & MEMORY MAP**

# **Memory Map :**

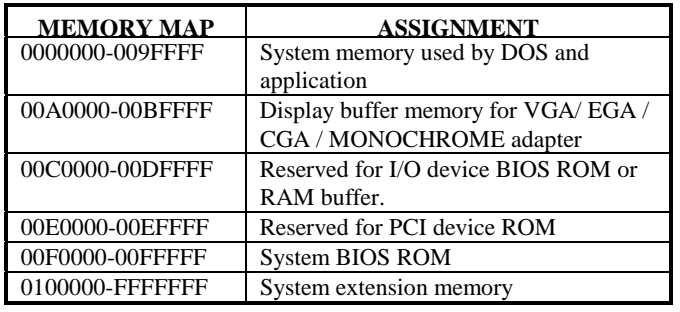

# **I/O Map :**

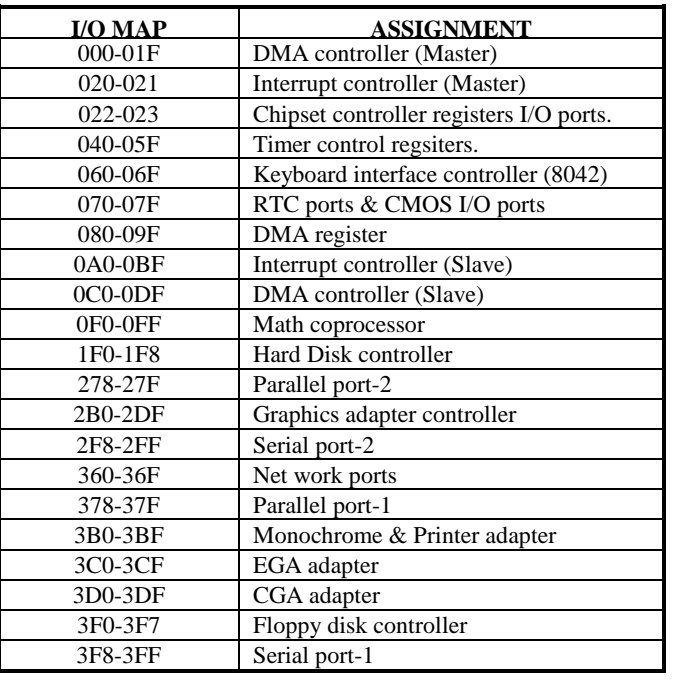

*Page: C-6 Prox-1670 USER*′*S MANUAL*

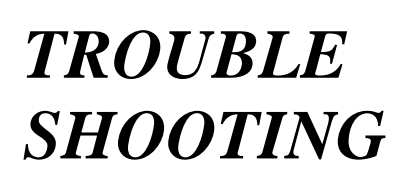

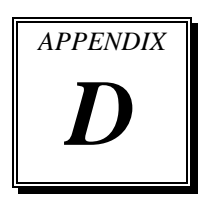

This section outlines the errors messages that may occur when you operate the system. It also gives you the suggestions on solving the problems.

Section includes:

- $\bullet$  Trouble Shooting for Error Messages
- $\bullet$  Trouble Shooting for POST Code

*Page: D-1* 

# **TROUBLE SHOOTING FOR ERROR MESSAGES**

The following information inform you the error messages and the trouble shooting. Please adjust your systems according to the messages below. And make sure all the components and connectors are in proper position and firmly attached. If the errors still encountered, please contact with your distributor for maintenance.

### **POST BEEP :**

Currently there are two kind of beep codes in BIOS. The one code indicates that a video error has occurred and the BIOS cannot initialize the video screen to display any additional information. This beep code consists of a single long beep followed by three short beeps. The other one code indicates that your DRAM error has occurred. This beep code consists of a single long beep repeatedly.

#### **CMOS BATTERY FAILURE :**

When CMOS battery is no longer functional. The user should replace it.

### **CMOS CHECKSUM ERROR :**

This error inform you that the CMOS is corrupted. When the battery runs weak, this situation might happen. Please check the battery and change a new one if necessary.

### **DISPLAY SWITCH IS SET INCORRECTLY :**

Display switch on the motherboard can be set to either monochrome or color. This indicates the switch is set to a different setting than indicated in Setup. Determine which setting is correct, and then either turn off the system and change the jumper, or enter Setup and change the VIDEO selection.

### **DISK BOOT FAILURE, INSERT SYSTEM DISK AND PRESS ENTER :**

No boot device was found. This could mean that either a boot drive was not detected or the drive does not contain proper system boot files. Insert a system disk into Drive A: and press < Enter >. If you assumed the system would boot from the hard drive, make sure the controller is inserted correctly and all cables are properly attached. Also make sure the disk is formatted as a boot device. Then reboot the system.

*Page: D-2 Prox-1670 USER*′*S MANUAL*

### **DISKETTE DRIVES OR TYPES MISMATCH ERROR - RUN SETUP :**

Type of diskette drive installed in the system is different from the CMOS definition. Run Setup to reconfigure the drive type correctly.

### **ERROR ENCOUNTERED INITIALIZING HARD DRIVE :**

Hard drive cannot be initialized. Be sure the adapter is installed correctly and all cables are correctly and firmly attached. Make sure to select the right hard drive type in Setup.

### **ERROR INITIALIZING HARD DISK CONTROLLER :**

Cannot initialize controller. Make sure the cord is correctly and firmly installed in the bus. Make sure to select the right hard drive type in Setup. Also check whether all of the jumpers are set correctly in the hard drive.

### **FLOPPY DISK CONTROLLER ERROR OR NO CONTROLLER PRESENT :**

Cannot find or initialize the floppy drive controller. Make sure the controller is installed properly and firmly. If there are no floppy drives installed, make sure the Diskette Drive selection in Setup is set to NONE.

### **KEYBOARD ERROR OR NO KEYBOARD PRESENT :**

When this situation happens, please check keyboard attachment and no keys being pressed during the boot.

If you are purposely configuring the system without a keyboard, set the error halt condition in Setup to HALT ON ALL, BUT KEYBOARD. This will cause the BIOS to ignore the missing keyboard and continue the boot.

### **MEMORY ADDRESS ERROR AT ... :**

Indicates a memory address error at a specific location. You can use this location along with the memory map for your system to find and replace the bad memory chips.

### **MEMORY PARITY ERROR AT ... :**

Indicates a memory parity error at a specific location. You can use this location along with the memory map for your system to find and replace the bad memory chips.

*Prox-1670 USER*′*S MANUAL Page: D-3* 

# **MEMORY SIZE HAS CHANGED SINCE LAST BOOT :**

Memory has been added or removed since the last boot. In EISA mode use Configuration Utility to reconfigure the memory configuration. In ISA mode enter Setup and enter the new memory size in the memory fields.

#### **MEMORY VERIFYING ERROR AT ... :**

It indicates an error verifying a value already written to memory. Use the location along with your system's memory map to locate the bad chip.

# **OFFENDING ADDRESS NOT FOUND :**

This message is used in conjunction with the I/O CHANNEL CHECK and RAM PARITY ERROR messages when the segment that has caused the problem cannot be isolated.

### **OFFENDING SEGMENT :**

This message is used in conjunction witht he I/O CHANNEL CHECK and RAM PARITY ERROR messages when the segment that has caused the problem has been isolated.

#### **PRESS A KEY TO REBOOT :**

This will be displayed at the bottom screen when an error occurs that requires you to reboot. Press any key and the system will reboot.

### **PRESS F1 TO DISABLE NMI, F2 TO REBOOT :**

When BIOS detects a Non-maskable Interrupt condition during boot, this will allow you to disable the NMI and continue to boot, or you can reboot the system with the NMI enabled.

### **RAM PARITY ERROR - CHECKING FOR SEGMENT ... :**

Indicates a parity error in Random Access Memory.

#### **SYSTEM HALTED :**

Indicates the present boot attempt has been aborted and the system must be rebooted. Press and hold down the CTRL and ALT keys and press DEL.

*Page: D-4 Prox-1670 USER*′*S MANUAL*

# **BIOS ROM CHECKSUM ERROR- SYSTEM HALTED :**

The checksum of ROM address F0000H-FFFFFH is bad.

# **FLOPPY DISK(S) FAIL (80) :**

Unable to reset floppy subsystem.

### **FLOPPY DISK(S) FAIL (40) :**

Floppy type dismatch.

# **HARD DISK(S) FAIL (80) :**

Hard Disk Drive reset failed.

### **HARD DISK(S) FAIL (40) :**

Hard Disk Drive controller diagnostics failed.

#### **HARD DISK(S) FAIL (20) :**

Hard Disk Drive initialization error.

### **HARD DISK(S) FAIL (10) :**

Unable to recalibrate fixed disk.

### **HARD DISK(S) FAIL (08) :**

Sector Verify failed.

### **KEYBOARD ERROR OR NO KEYBOARD PRESENT :**

Cannot initialize the keyboard. Make sure the keyboard is properly attached and no keys are being pressed during the boot.

### **MEMORY TEST FAIL :**

BIOS reports the memory test fail if the onboard memory is tested error.

*Prox-1670 USER*′*S MANUAL Page: D-5* 

# **TROUBLE SHOOTING FOR POST CODES**

When you power on your PC, and the screen display nothing. You have to insert the POST Card for test. The address for ISA POST port is 80h. Make sure the card is in correct slot. The lists below indicate you the error messages. Please follow the instruction to adjust your system. If the error still occurred, please contact with your distributor for maintenance.

- **C0 :** Turn off OEM specific cache, shadow.....
- **03 :** Initialize all the standard devices with default values Standard devices includes : DMA controller (8237). Programmable Interrupt Controller (8259). Programmable Interval Timer (8254). RTC chip.
- **05 :** 1.Keyboard Controller Self-Test. 2.Enable Keyboard Interface.
- **07 :** Verifies CMOS's basic R/W functionality.
- **BE :** Program defaults values into chipset according to the MODBINable Chipset Default Table.
- **C1 :** Auto-detection of onboard DRAM & Cache.
- **C5 :** Copy the BIOS from ROM into E0000-FFFFF shadow RAM so that POST will go faster.
- **08 :** Test the first 256K DRAM.
- **09 :** 1. Program the configuration register of Cyrix CPU according to the MODBINable Cyrix Register Table.
	- 2. OEM specific cache initialization (if needed).

*Page: D-6 Prox-1670 USER*′*S MANUAL*

- **0A :** 1. Initialize the first 32 interrupt vectors with corresponding Interrupt handlers Initialize INT no from 33-120 with Dummy(Spurious) Interrupt Handler.
	- 2. Issue CPUID instruction to identify CPU type.
	- 3. Early Power Management initialization (OEM specific).
- **0B :** 1.Verify the RTC time is valid or not.
	- 2. Detect bad battery.
	- 3. Read CMOS data into BIOS stack area.
	- 4. PnP initializations including (PnP BIOS only).
		- -Assign CSN to PnP ISA card.
		- -Create resource map from ESCD.
	- 5. Assign I/O & Memory for PCI devices (PCI BIOS only).
- **0C :** Initialization of the BIOS Data Area (40 : 0N-40:FF).
- **0D :** 1. Program some of the Chipset's value according to Setup. (Early Setup Value Program).
	- 2. Measure CPU speed for display & decide the system clock speed.
	- 3. Video initialization including Monochrome ,CGA, EGA/VGA. If no display device found, the speaker will beep.
- **0E :** 1. Initialize the APIC (Multi-Processor BIOS only).
	- 2. Test video RAM (If Monochrome display device found).
	- 3. Show messages including :
		- -Award Logo, Copyright string, BIOS Date code & Part No.
		- -OEM specific sign on messages.
		- -Energy Star Loge (Green BIOS only).
		- -CPU brand, type & speed.
		- -Test system BIOS checksum (Non-compress Version only).
- **0F :** DMA channel 0 test.
- **10 :** DMA channel 1 test.
- **11 :** DMA page registers test.
- **14 :** Test 8254 Timer 0 Counter2.

*Prox-1670 USER*′*S MANUAL Page: D-7* 

- **15 :** Test 8259 interrupt mask bits for channel 1.
- **16 :** Test 8259 interrupt mask bits for channel 2.
- **19 :** Test 8259 functionality.
- **30 :** Detect Base Memory & Extended Memory Size.
- **31 :** 1. Test Base Memory from 256K to 640K. 2. Test Extended Memory from 1M to the top of memory.
- **32 :** 1.Display the Award Plug & Play BIOS Extension message (PnP BIOS only). 2.Program all onboard super I/O chips (if any) including COM ports, LPT ports, FDD port....according to setup value.
- **3C :** Set flag to allow users to enter CMOS Setup Utility.
- **3D :** 1 Initialize Keyboard. 2 Install PS2 mouse.
- **3E :** Try to turn on Level 2 cache. Note : Some chipset may need to turn on the L2 cache in this stage. But usually, the cache is turn on later in POST 61h.
- **BF :** 1. Program the rest of the Chipset's value according to Setup. (Later Setup Value Program).
	- 2. If auto-configuration is enabled, programmed the chipset with predefined value in the MODBINable Auto-Table.
- **41 :** Initialize floppy disk drive controller.
- **42 :** Initialize Hard drive controller.
- **43 :** If it is a PnP BIOS, initialize serial & parallel ports.
- **45 :** Initialize math coprocessor.

*Page: D-8 Prox-1670 USER*′*S MANUAL*

- **4E :** If there is any error detected (such as video, kb....), show all the error messages the screen  $\&$  wait for user to press <F1> key.
- **4F :** 1. If password is needed, ask for password. 2. Clear the Energy Star Logo (Green BIOS only).
- **50 :** Write all CMOS values currently in the BIOS stack area back into the CMOS.
- **52 :**1.Initialize all ISA ROMs.

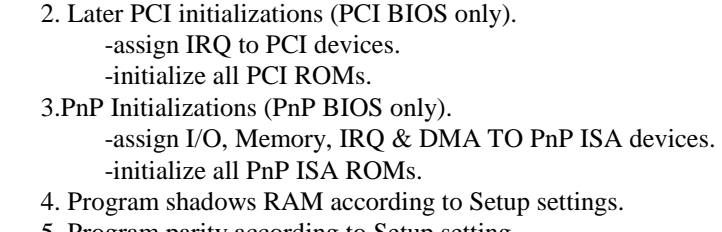

- 5. Program parity according to Setup setting.
- 6. Power Management Initialization.
	- -Enable/Disable global PM.
	- -APM interface initialization.
- **53 :**1.If it is NOT a PnP BIOS, initialize serial & parallel ports.
	- 2. Initialize time value in BIOS data area by translate the RTC time value into a timer tick value.
- **60 :** Setup Virus Protection (Boot Sector Protection) functionality according to Setup setting.
- **61 :** 1. Try to turn on Level 2 cache.
	- Note : if L2 cache is already turned on in POST 3D, this part will be skipped.
		- 2. Set the boot up speed according to Setup setting.
		- 3. Last chance for Chipset initialization.
		- 4. Last chance for Power Management initialization (Green BIOS only).
		- 5. Show the system configuration table.

*Prox-1670 USER*′*S MANUAL Page: D-9*
- **62 :** 1.Setup daylight saving according to Setup value.
	- 2.Program the NumLock, typematic rate & typematic speed according to Setup setting.
- **63 :** 1. If there is any changes in the hardware configuration, update the ESCD information (PnP BIOS only).
	- 2. Clear memory that have been used.
	- 3. Boot system via INT 19H.
- **FF :** System Booting. this means that the BIOS already pass the control right to the operating system.

*Page: D-10 Prox-1670 USER*′*S MANUAL*

*Prox-1670 USER*′*S MANUAL Page: D-11* 

*Page: D-12 Prox-1670 USER*′*S MANUAL*

*Prox-1670 USER*′*S MANUAL Page: D-13* 

## **PRINTED IN TAIWAN**

*Page: D-14 Prox-1670 USER*′*S MANUAL*